### **自然人憑證元件安裝手冊**

- ServiSign Windows安裝方法
- 常見問題

### 請暫停所有防毒軟體的即時掃描、即時防護功能

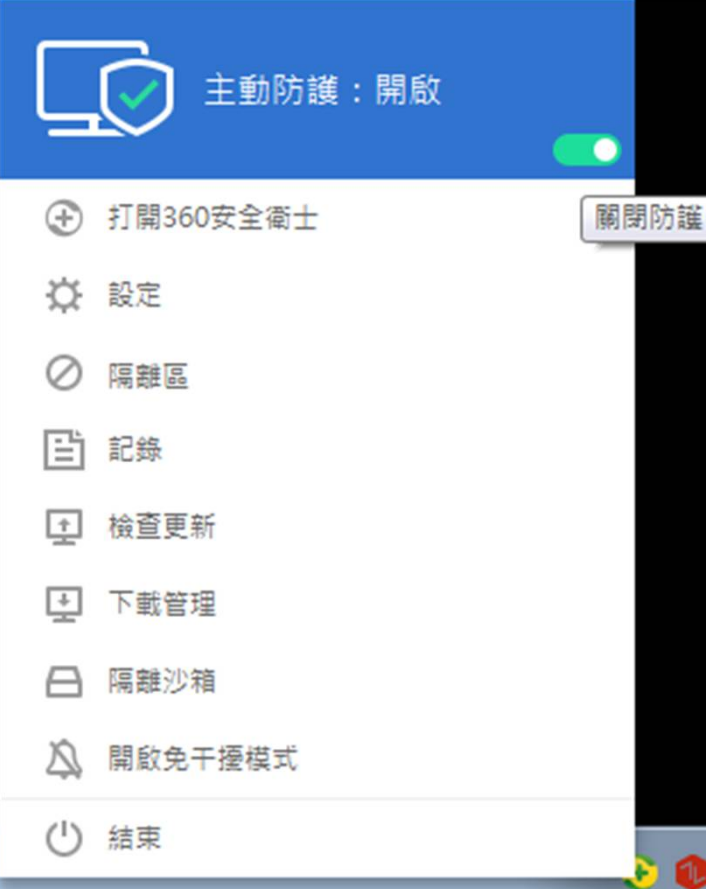

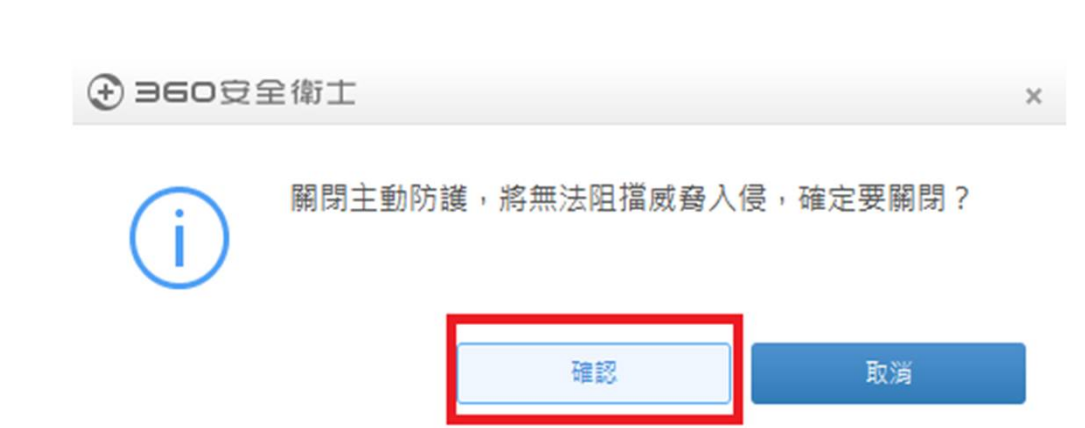

請暫停所有防毒軟體的即時掃描、即時防護功能

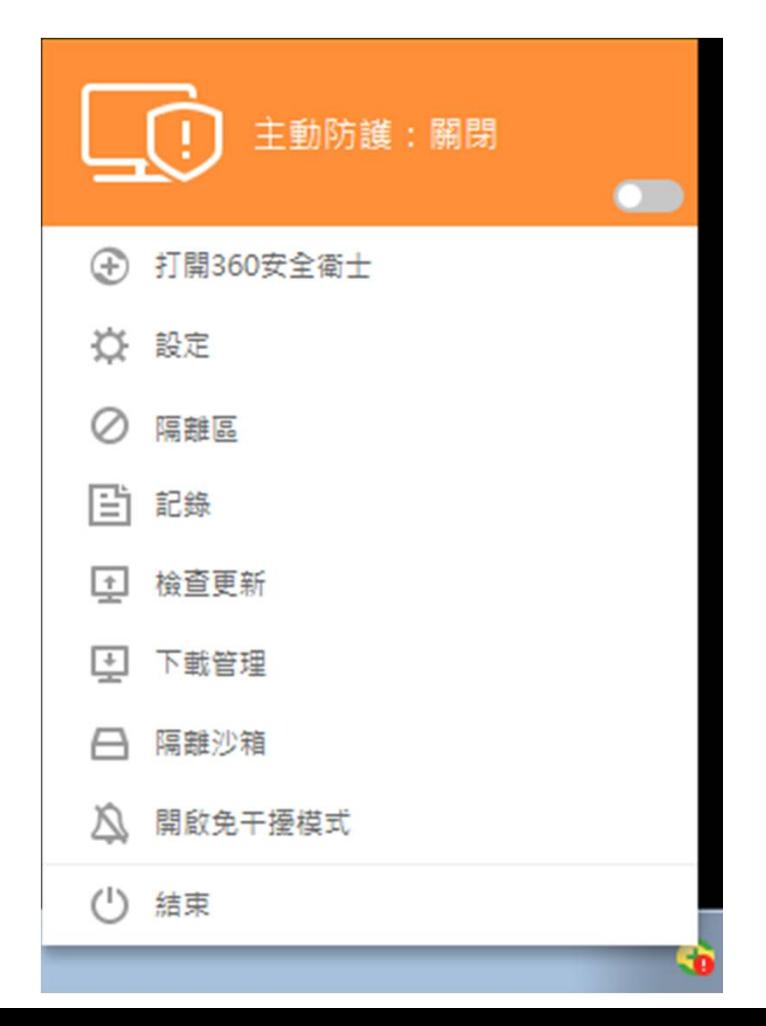

安裝前請先關閉所有瀏覽器(IE、Edge、Chrome、 Firefox、Opera),以免安裝程式執行不完全。

取得安裝檔以後,先執行.zip的壓縮檔解壓縮,右鍵 點選ServiSign元件安裝執行檔,選擇「以系統管理 員身分執行」,開始進行元件安裝。

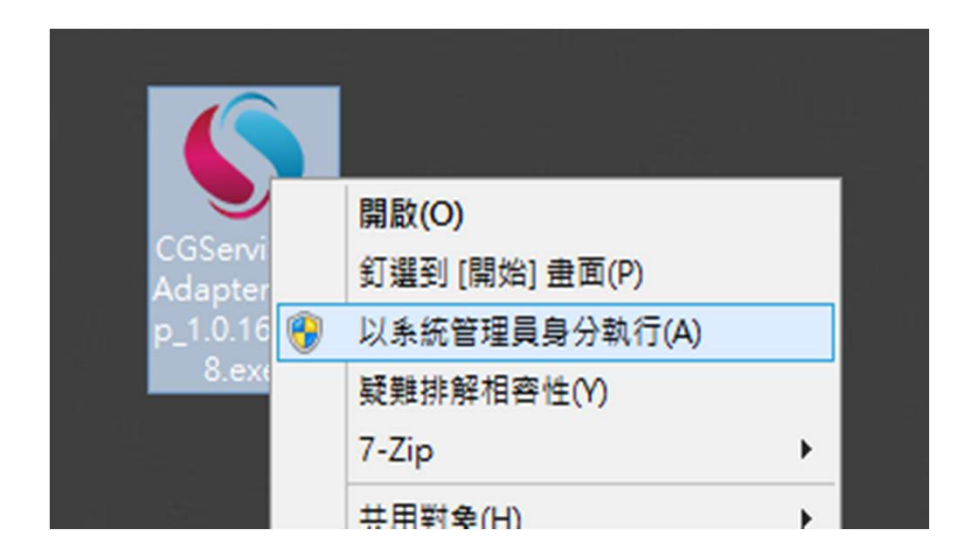

2.安裝過程可能會看到作業系統UAC授權提示,看到 此提示是正常的,請點選是(Y)繼續完成安裝。

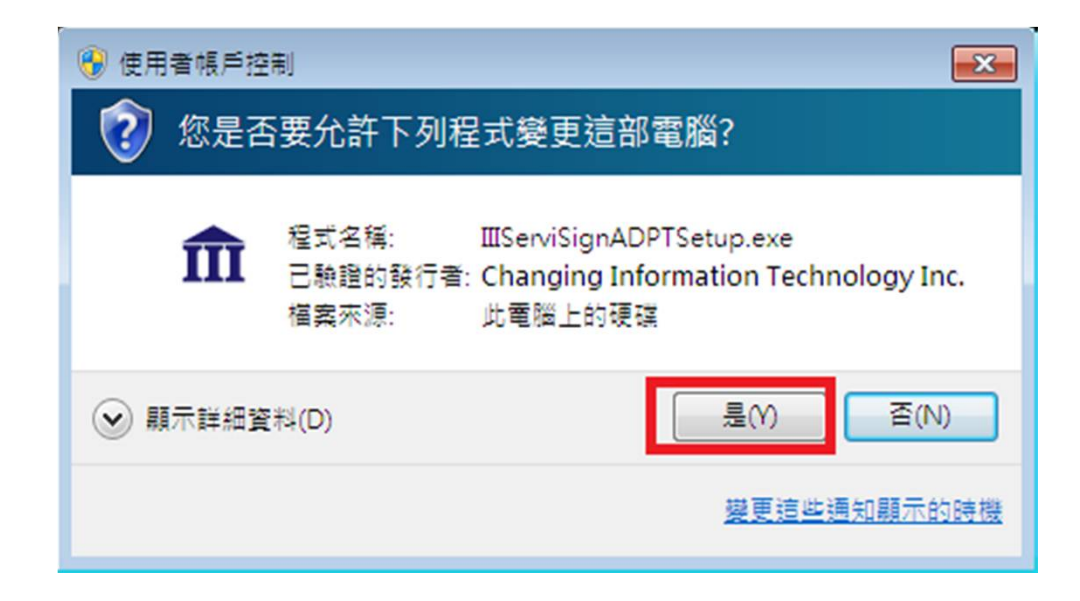

2. Windows防火牆的安全性提示,請點選允許存取。

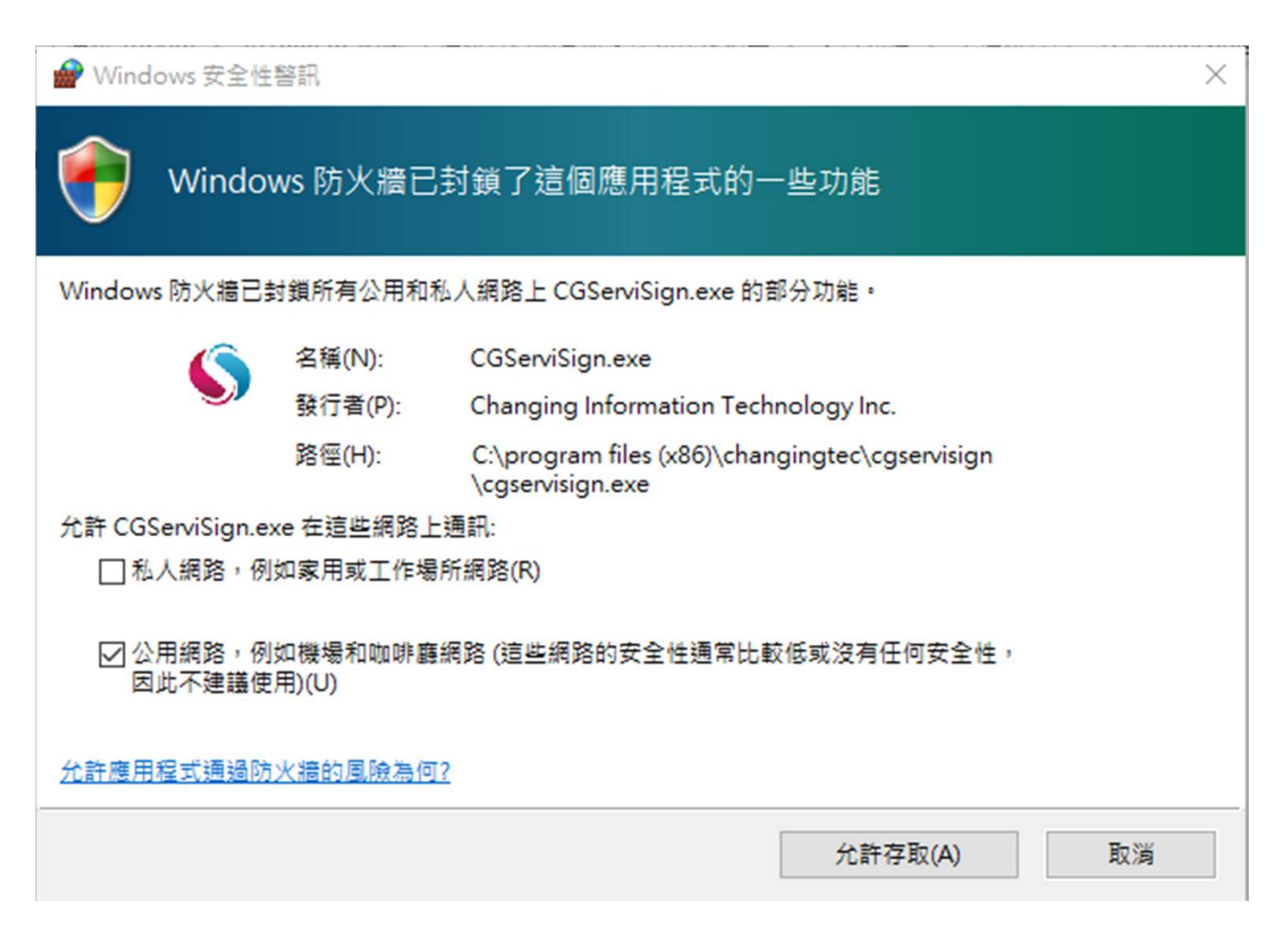

2.點擊兩下即可開始安裝,並很快的執行完安裝程序

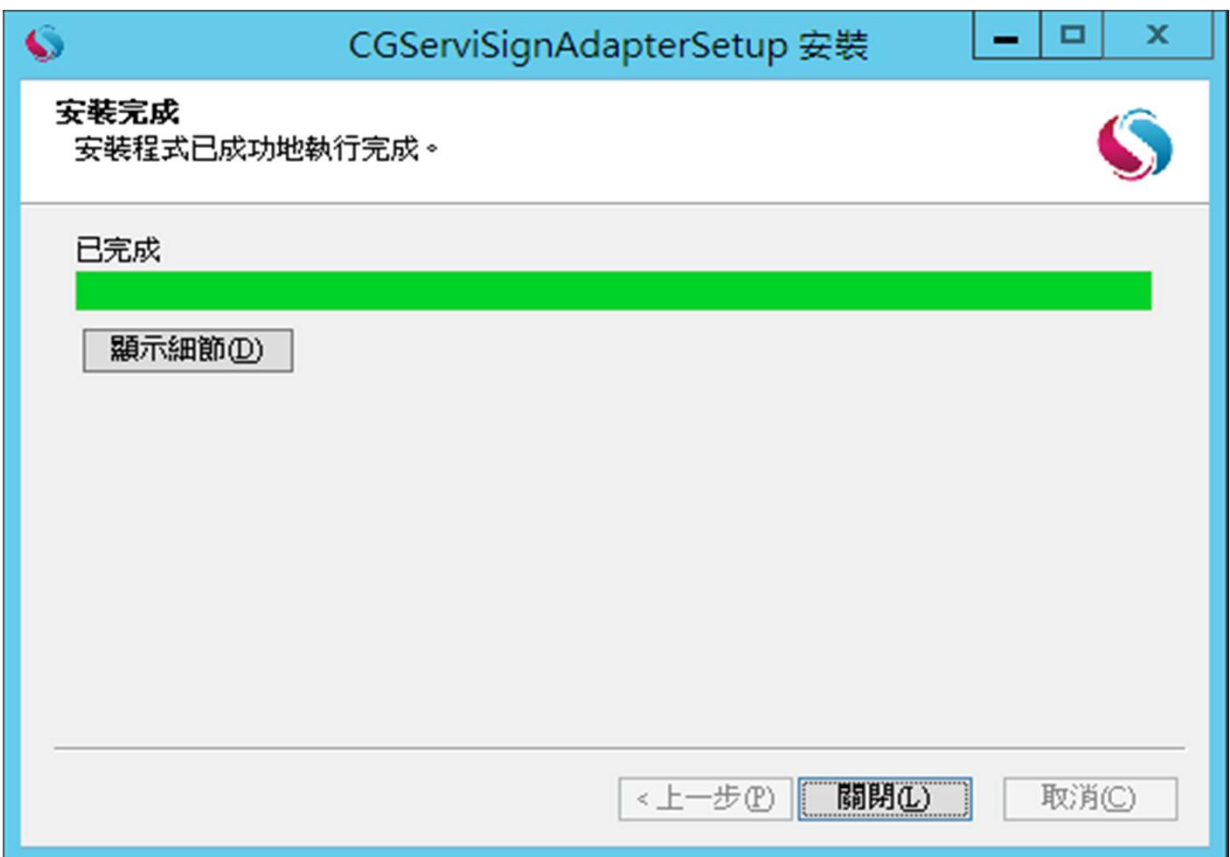

# 3.開啟工作管理員, 確認元件服務(CGServiSign.exe)正常執行。

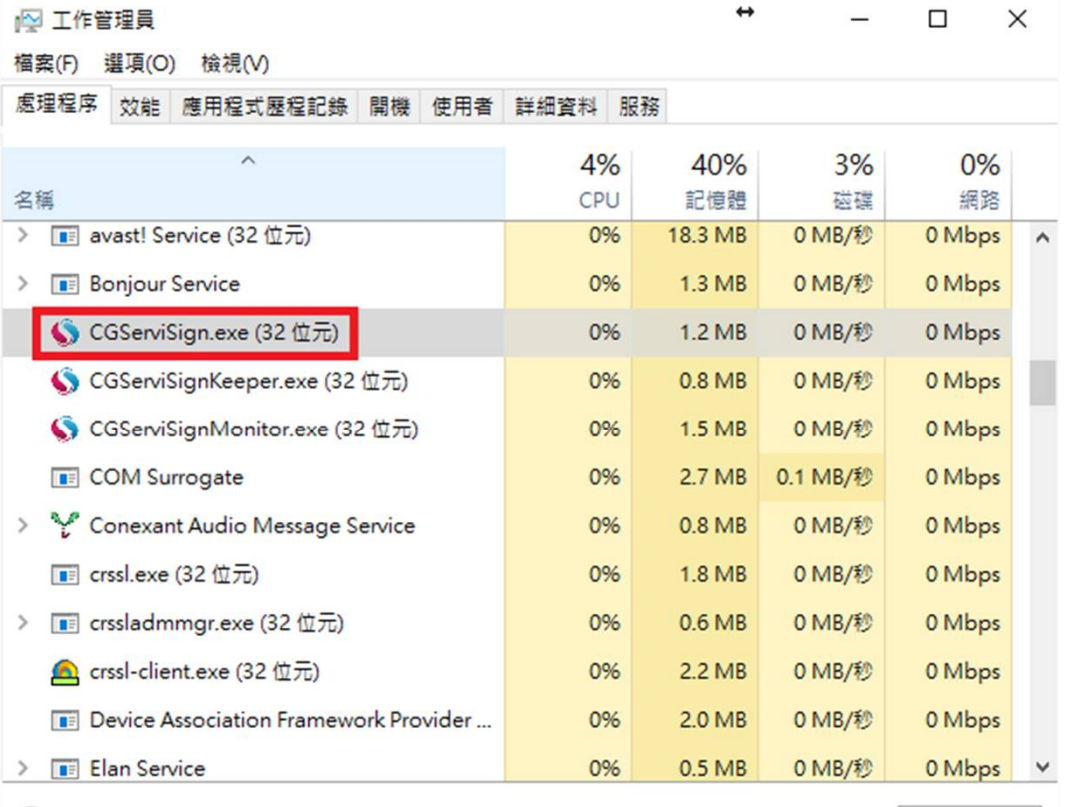

較少詳細資料(D)

結束工作(E)

# 使用Chrome, FireFox或Edge Browser開啟 範例網頁確認元件正常執行。

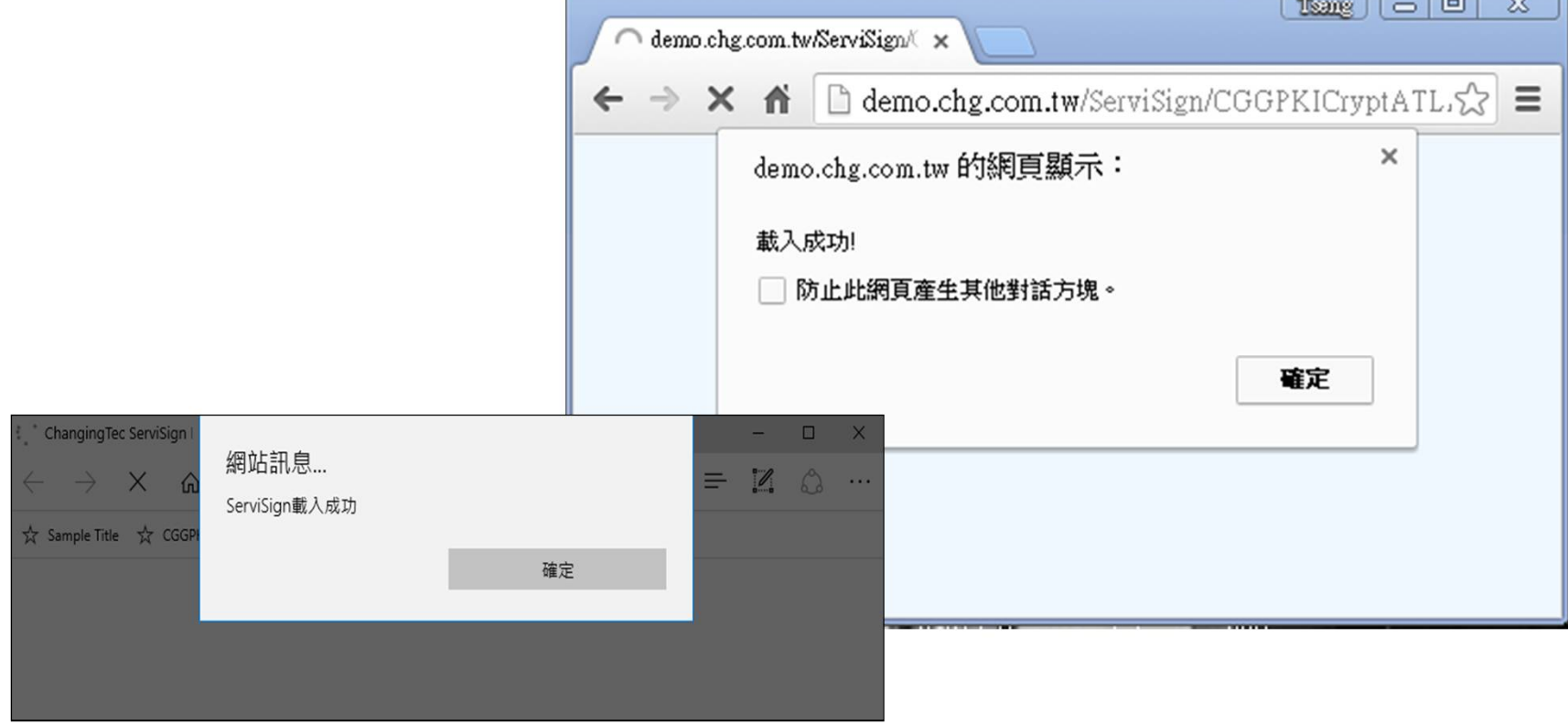

### 4.在開始功能表中,會自動置放元件相關捷徑

- Changingtec CGServiSign
	- CGServiSignRestart
	- **Ed CGServiSignStart** 
		- CGServiSignStop
		- CGServiSignUninstall
		- CG
			- CGGPKICryptATLADPTUninstall
			- CGHCAATLADPTUninstall
			- CGHCACSAPIATLADPTUninstal
		- CS
			- CSFSCAPIATLADPTUninstall **HNCB**
			- HncbCGXMLCryptoP11ATLADP
		- LAB
			- LBEnrollP11ADPTUninstall

•CGServiSignStop是關閉ServiSign的 程式。

•CGServiSignStart是啟動ServiSign的 程式。

•CGServiSignRestart是重新啟動 ServiSign的程式。

•CGServiSignUninstall是ServiSign主程 式的移除安裝程式,不會移除元件相關 的安裝

元件固定安裝路徑

x86安裝路徑 C:\Program Files\Changingtec\CGServiSign

x64安裝路徑 C:\Program Files (x86)\Changingtec\CGServiSign

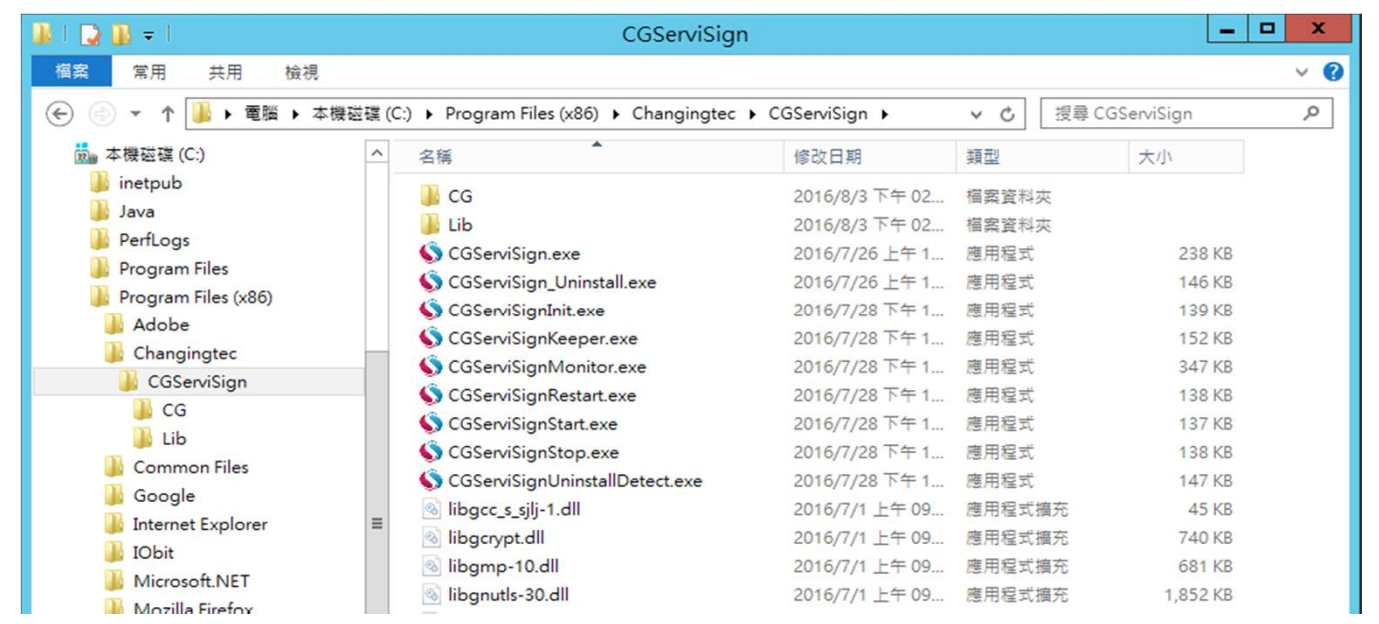

### 此路徑可觀察安裝了幾個Adapter元件

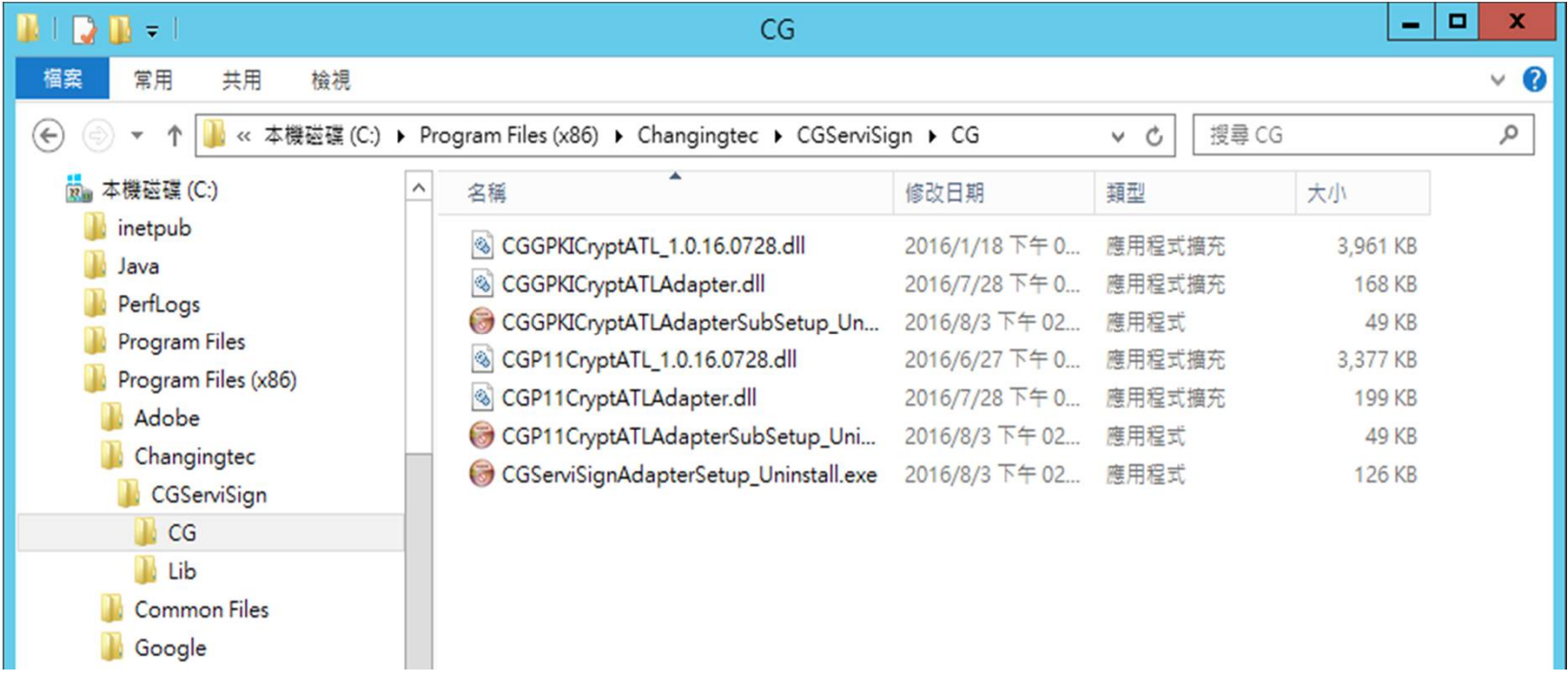

• 元件安裝完成後,會一併安裝元件常駐程式 ServiSign Monitor,可進行ServiSign元件平台 啟動、關閉等操作。

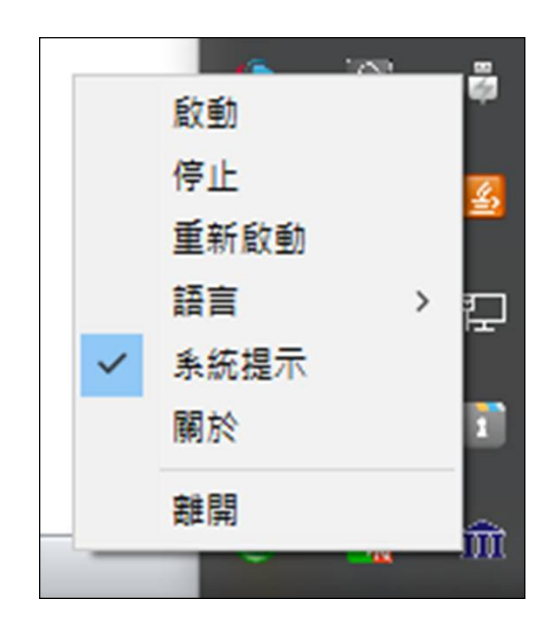

• 於右下角ServiSign Monitor圖 示點選右鍵可以進行 ServiSign元件平台操作。

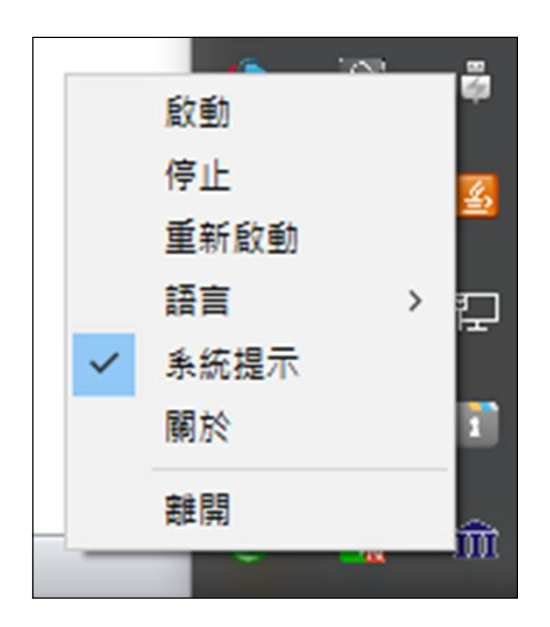

• 點選「啟動」啟動ServiSign 元件平台。

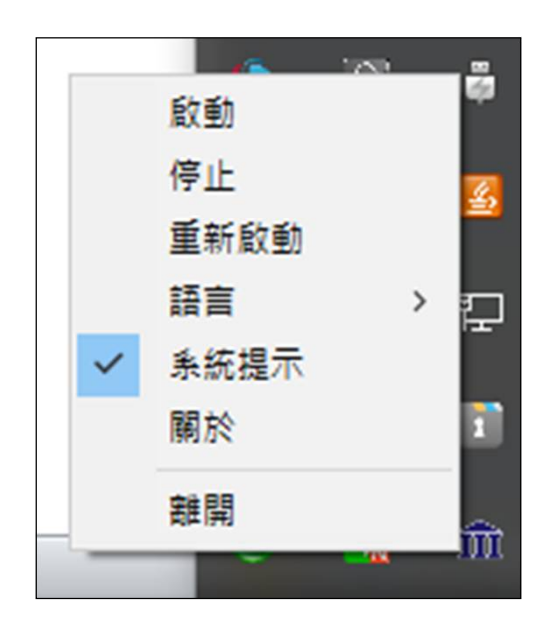

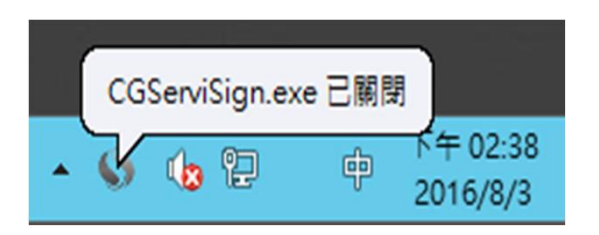

• 點選「停止」停止ServiSign 元件平台。

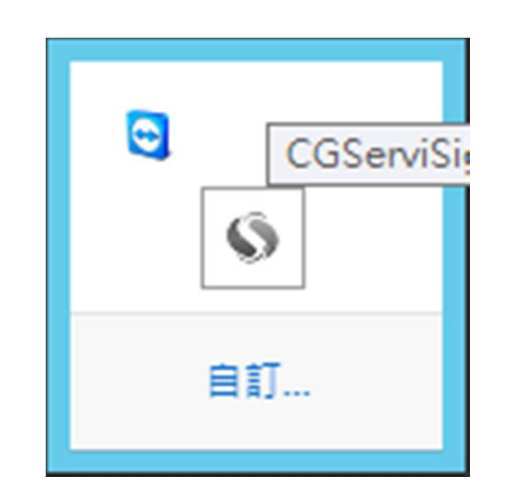

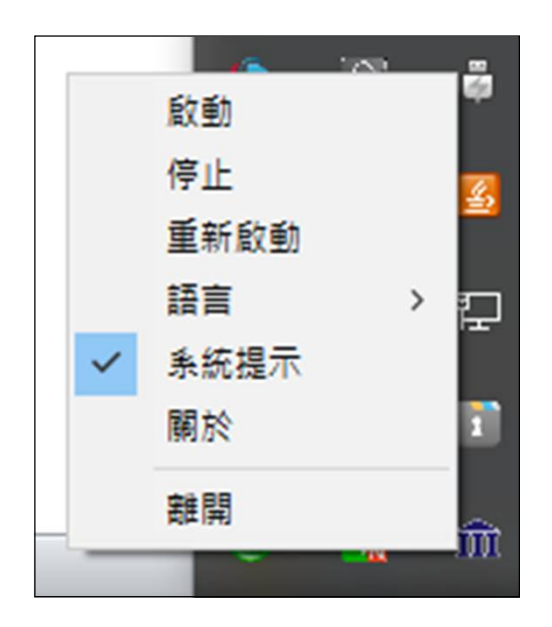

### • 點選「重新啟動」重新啟動 ServiSign元件平台。

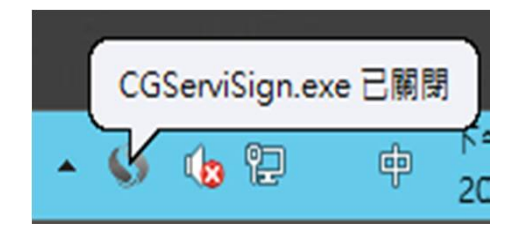

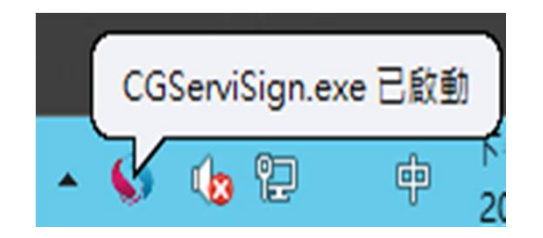

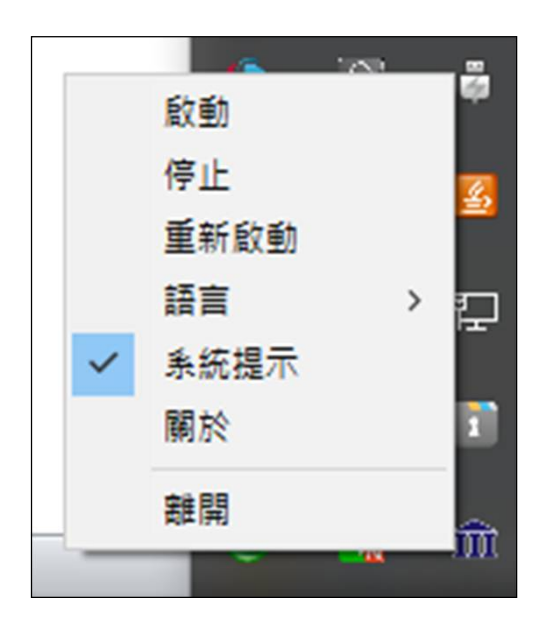

### • 點選「關於」查看ServiSign 元件平台版本資訊。

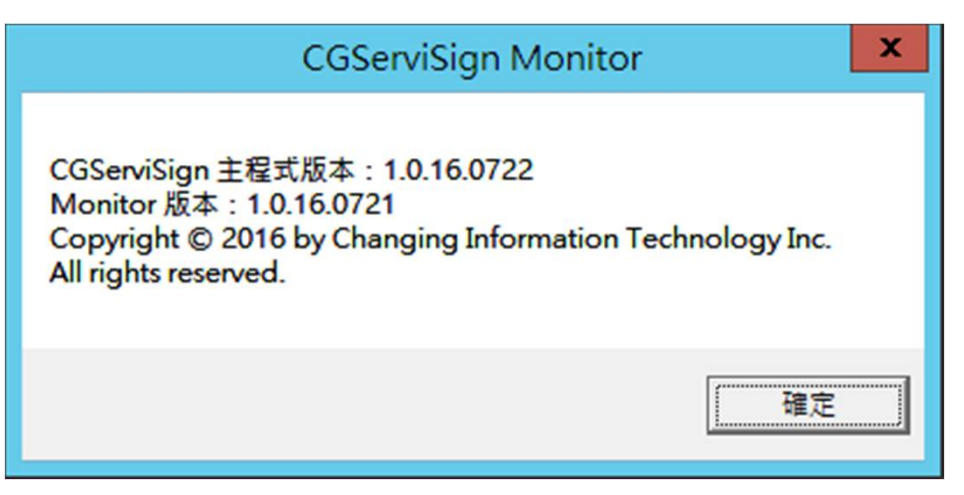

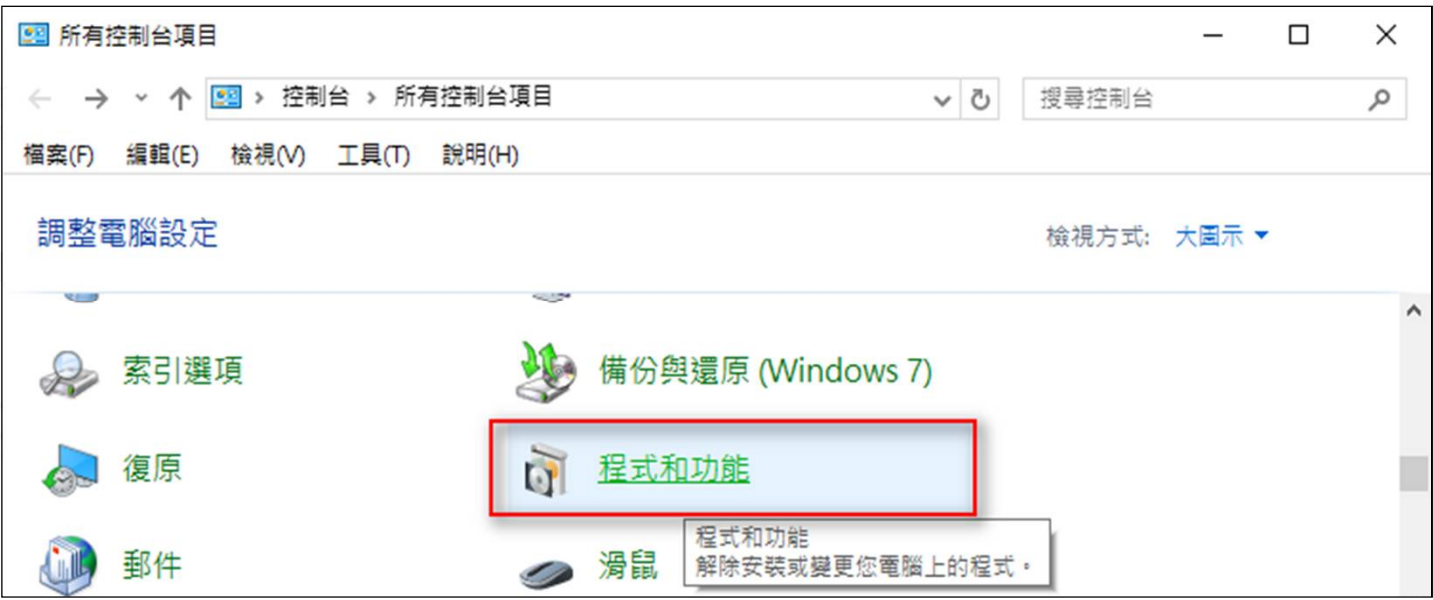

- 方法一: 移除ServiSign主程式
- 移除ServiSign元件可至開始→所有程式 → Windows系統→控制台→程式與功能

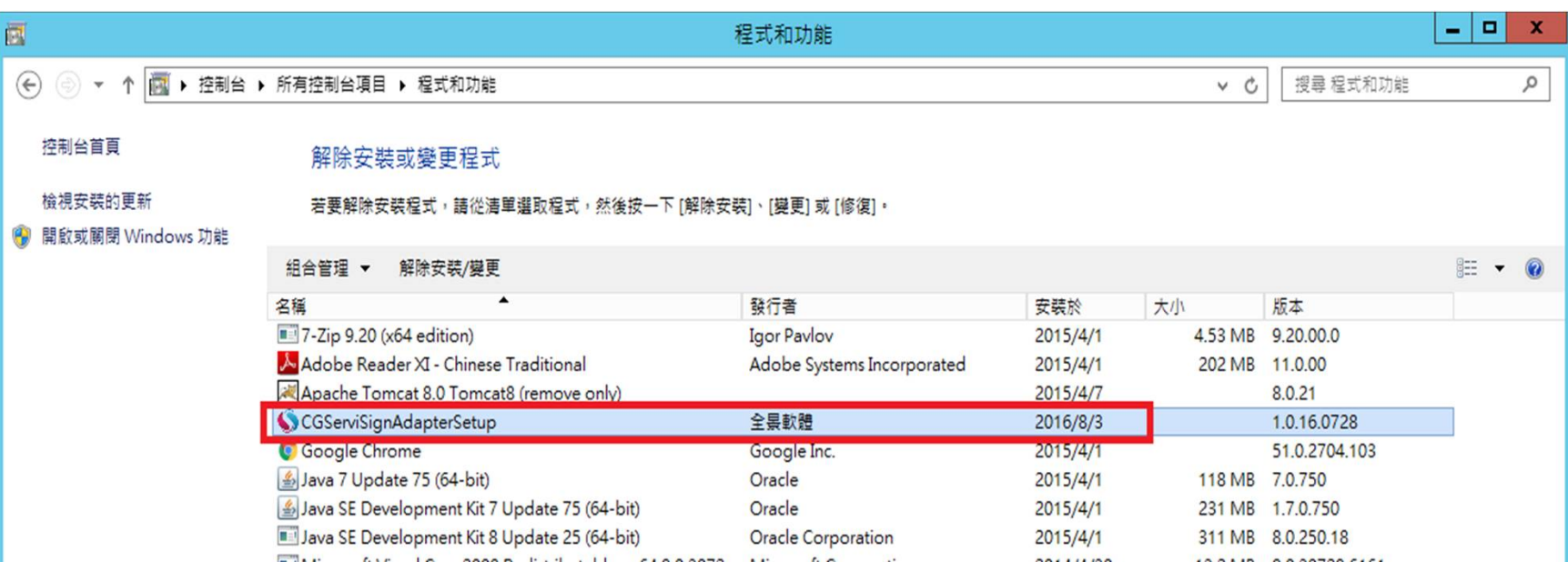

• 於解除安裝或變更程式清單中,點選 CGServiSignAdapterSetup可解除安裝ServiSign。

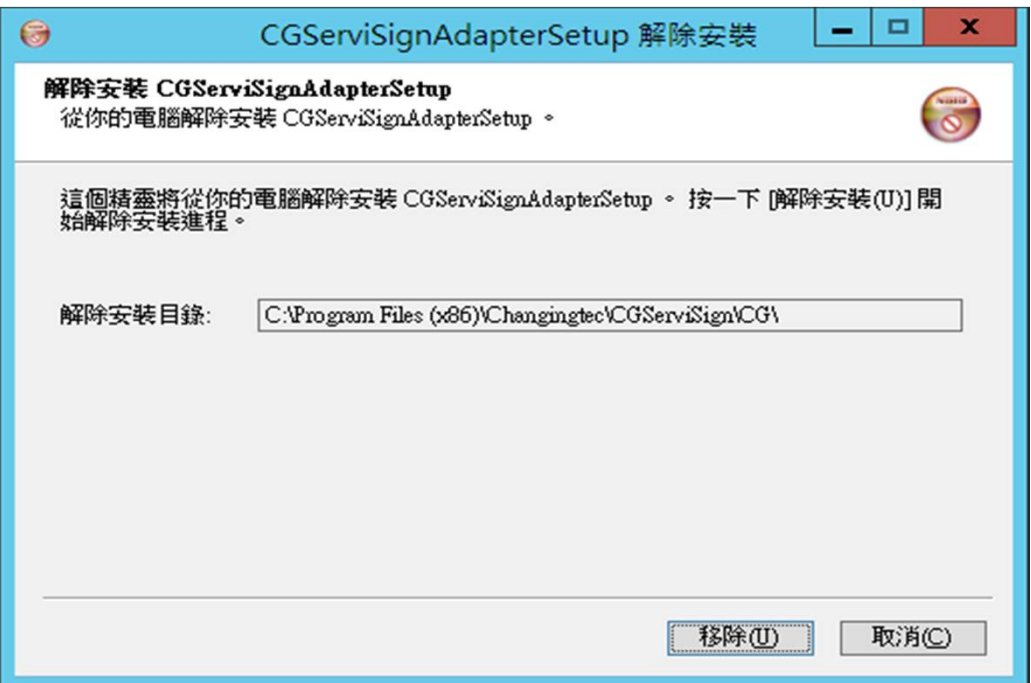

• 按下移除即可。

- 方法二-個別元件Adapter移除:
	- 進入安裝目錄下,點選CGServiSign Uninstall.exe後可反安裝 ServiSign元件平台。
	- 在Windows 32位元環境,ServiSign元件將安裝在
		- C:\Program Files\Changingtec\CGServiSign路徑下;
	- 在Windows 64位元環境,ServiSign元件將安裝在
		- C:\Program Files (x86)\Changingtec\CGServiSign路徑下。

• 方法一的移除:移除主程式

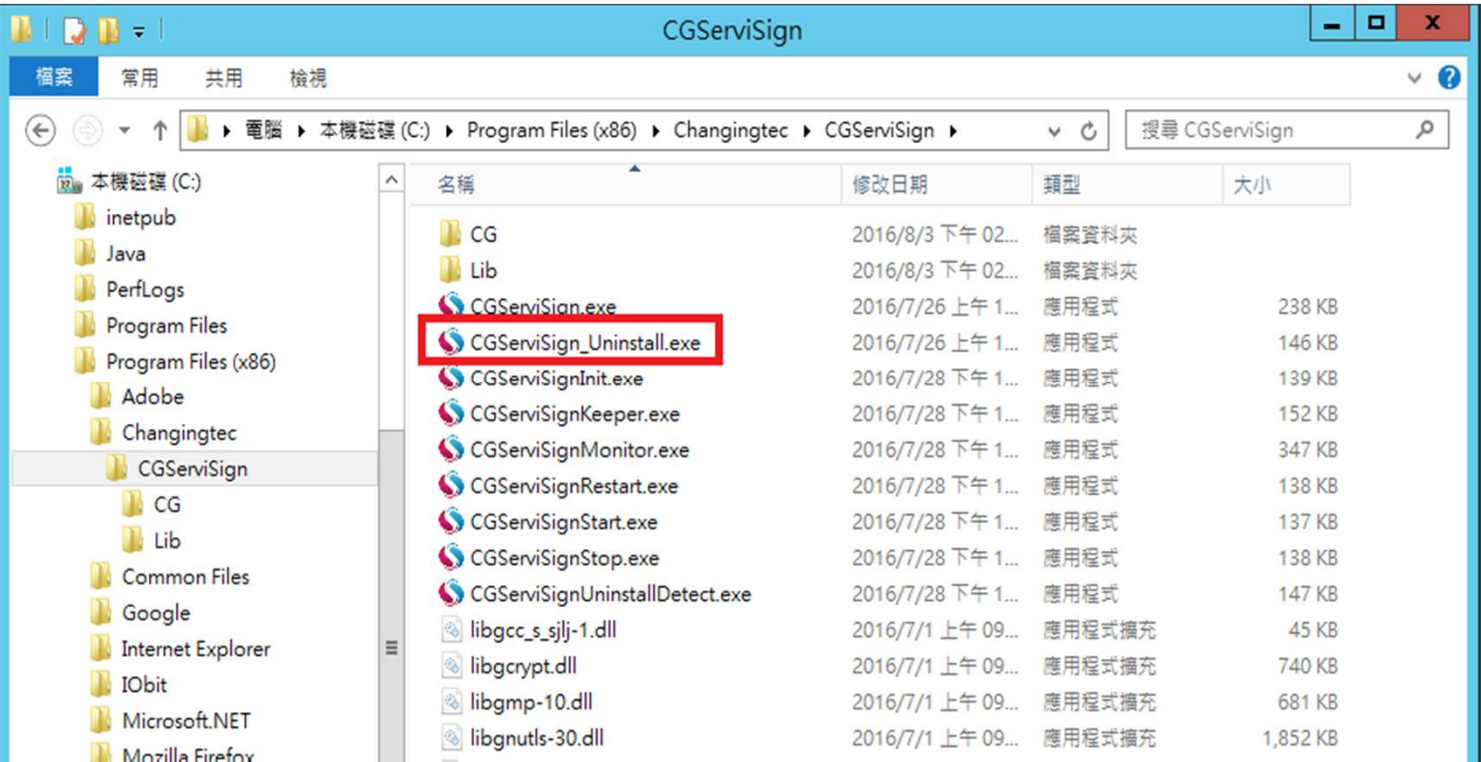

• 方法二的移除:移除個別元件

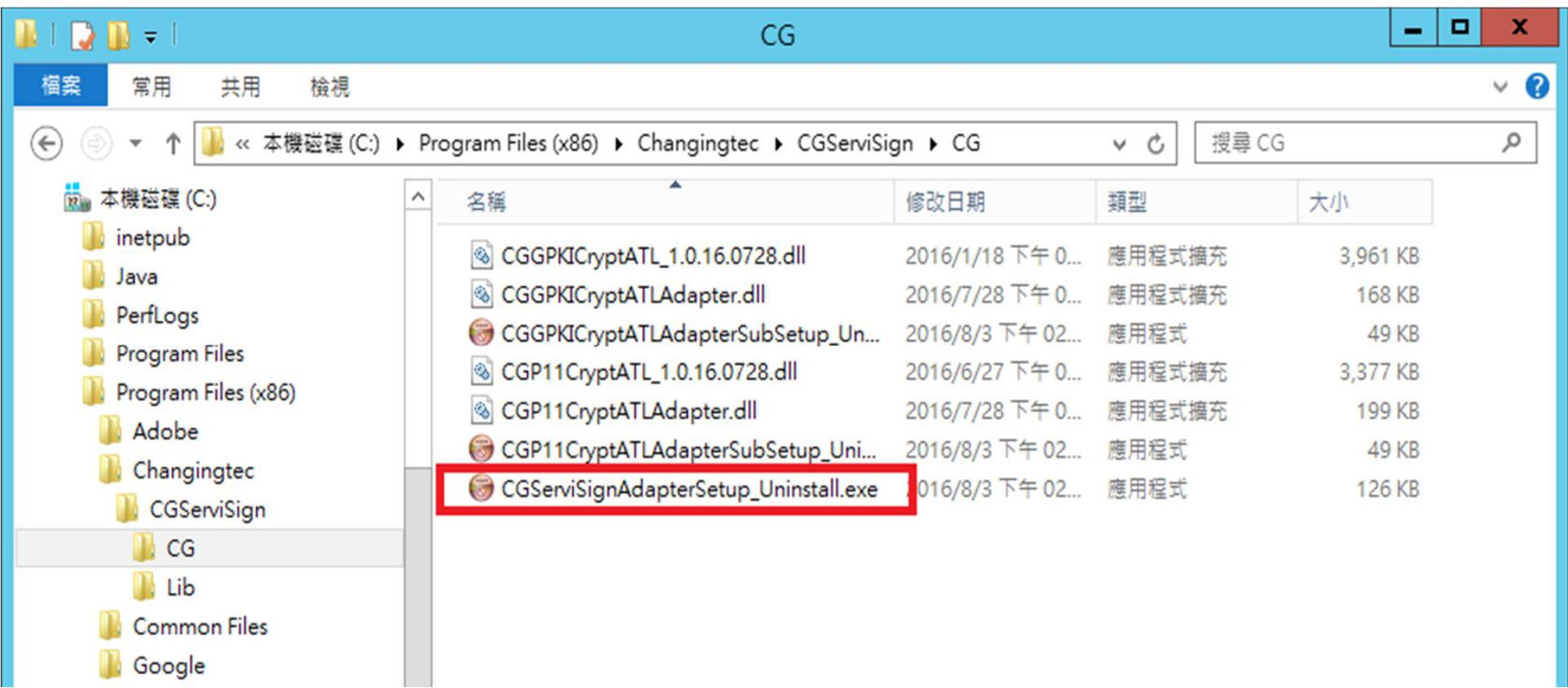

24 進入安裝目錄下CGServiSign\CG資料夾點選CGServiSignAdapterSetup\_Uninstall.exe後可 反安裝ServiSign安控元件。

- 註:執行反安裝前,建議確認已關閉所有使用中瀏 **覽器,避免發生反安裝不完全時** 
	- ,可於關閉後再次點選反安裝檔。

#### 用戶端元件移除方式

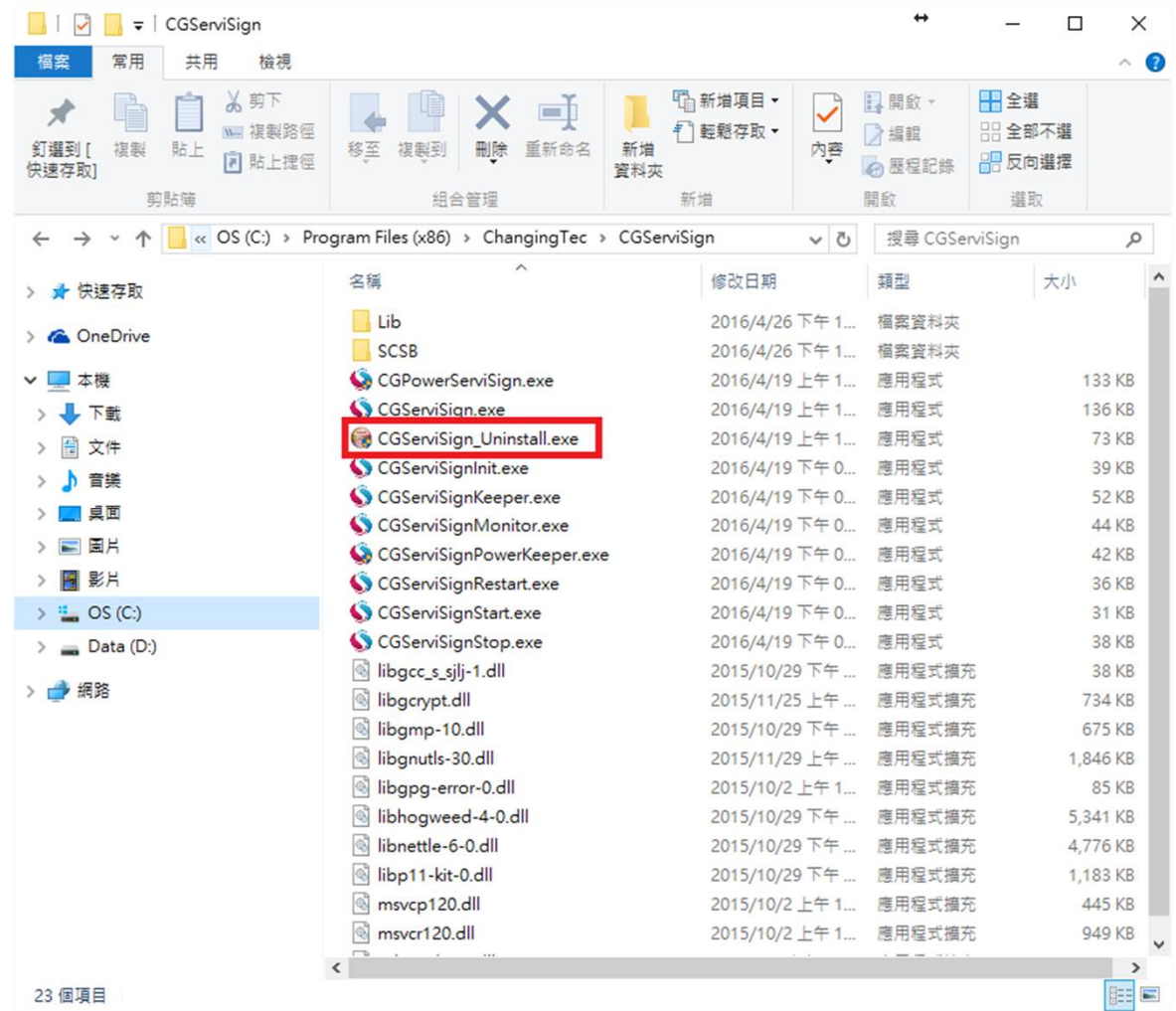

23 個項目

用戶端元件移除方式

註:執行反安裝前,建議確認已關閉所有使用中瀏覽器 ,避免發生反安裝不完全。

當反安裝不完全時,可於關閉後再次點選反安裝檔。

- ServiSign Windows安裝方法
- 常見問題

# **ServiSign錯誤代碼**

#### ServiSign 專屬的錯誤碼開頭為 61xxx

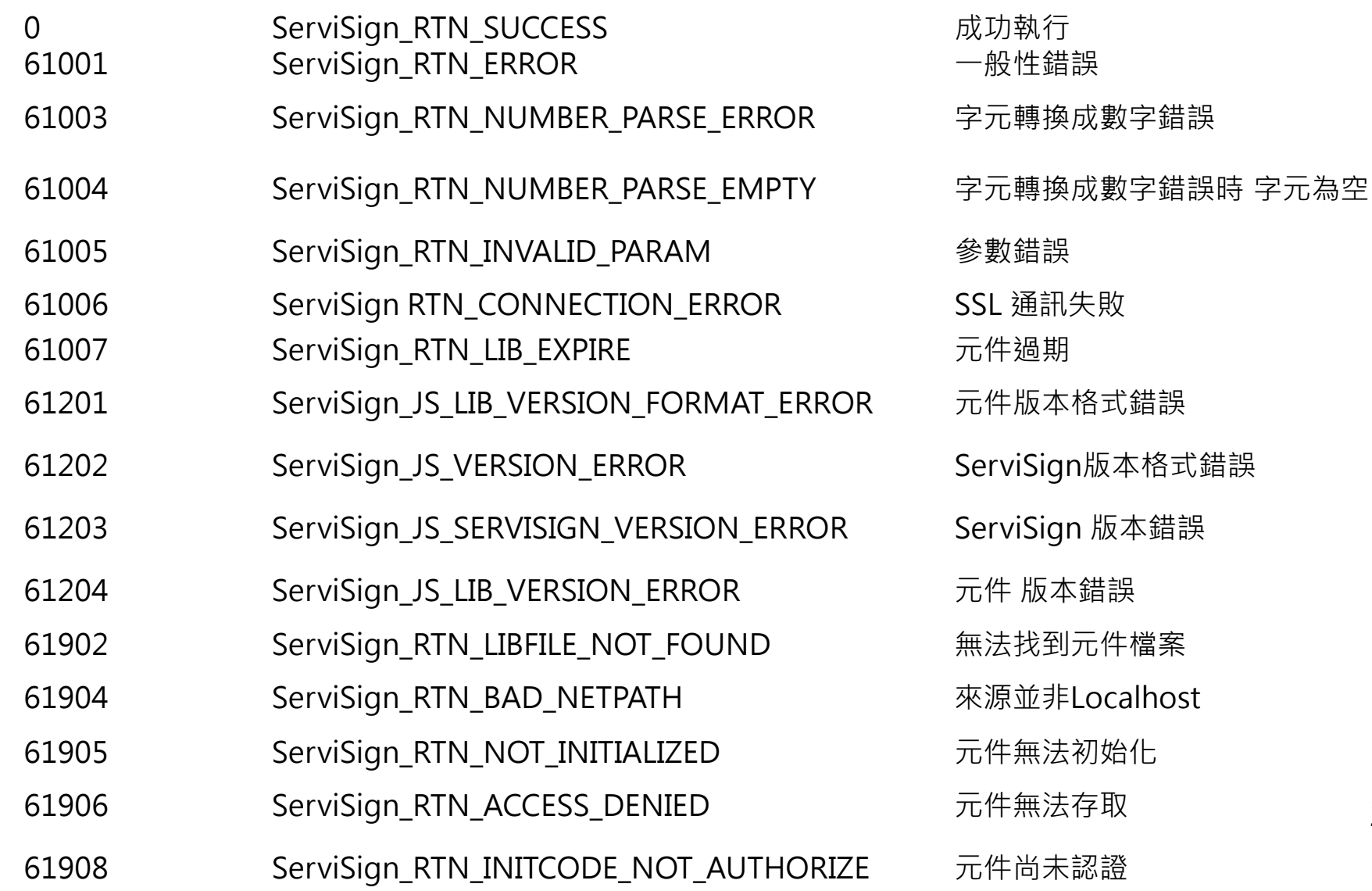

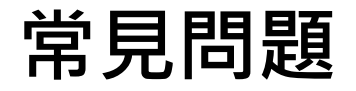

### Q:元件無法順利安裝

### Sol1:請使用系統管理員權限執行元件安裝檔

### Sol2:請暫停防毒軟體即時防護,安裝完成再 啟動

Sol3:請開啟防火牆本機連通Port

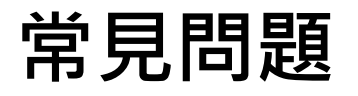

• Q1: 匯入Changing Certificate Authority 2015憑證 – 方法一:讓系統自動匯入全景憑證 – 方法二:手動匯入全景憑證 – 方法三:強迫蓋掉憑證資料庫來匯入憑證

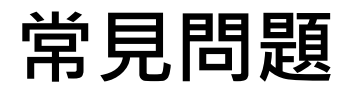

- Q:為什麼需要匯入全景憑證?
	- 1.TLS1.1加密通道需要信任的SSL憑證
	- 2.ServiSign本身是運行在localhost的服務
	- 3.所以server的憑證名稱為localhost
	- 4.由於是全景CA發出來的憑證,所以需要信任全景CA才能使用
- 這張憑證主要是為了https的SSL通道加密使用,確 保元件與使用者之間的訊息溝通安全。

• 方法一: 讓系統自動匯入全景憑證

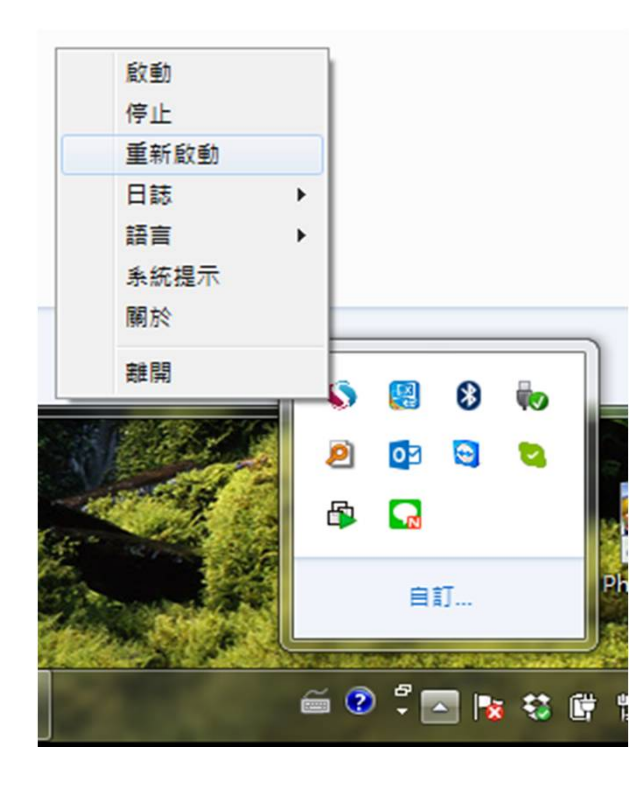

1.畫面右下角,找到ServiSign小圖示

2.點下滑鼠右鍵→重新啟動,系統會 在ServiSign重新啟動的過程中自動將 全景憑證註冊到FireFox的CertStore。

3.將FireFox關閉重開

• 檢查憑證匯入是否成功

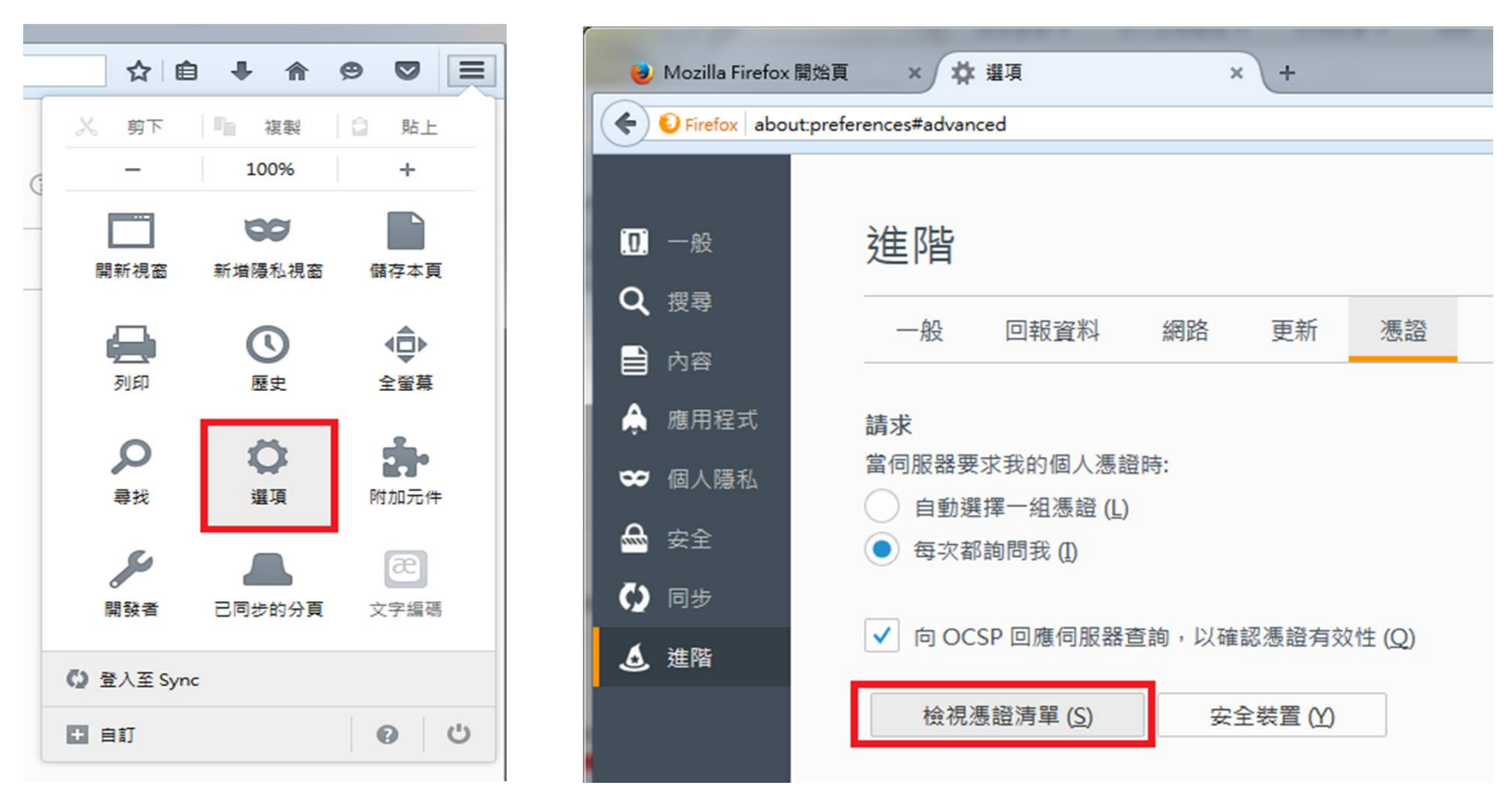

#### 開啟FireFox→選項→進階→檢視憑證清單

• 檢查憑證匯入是否成功

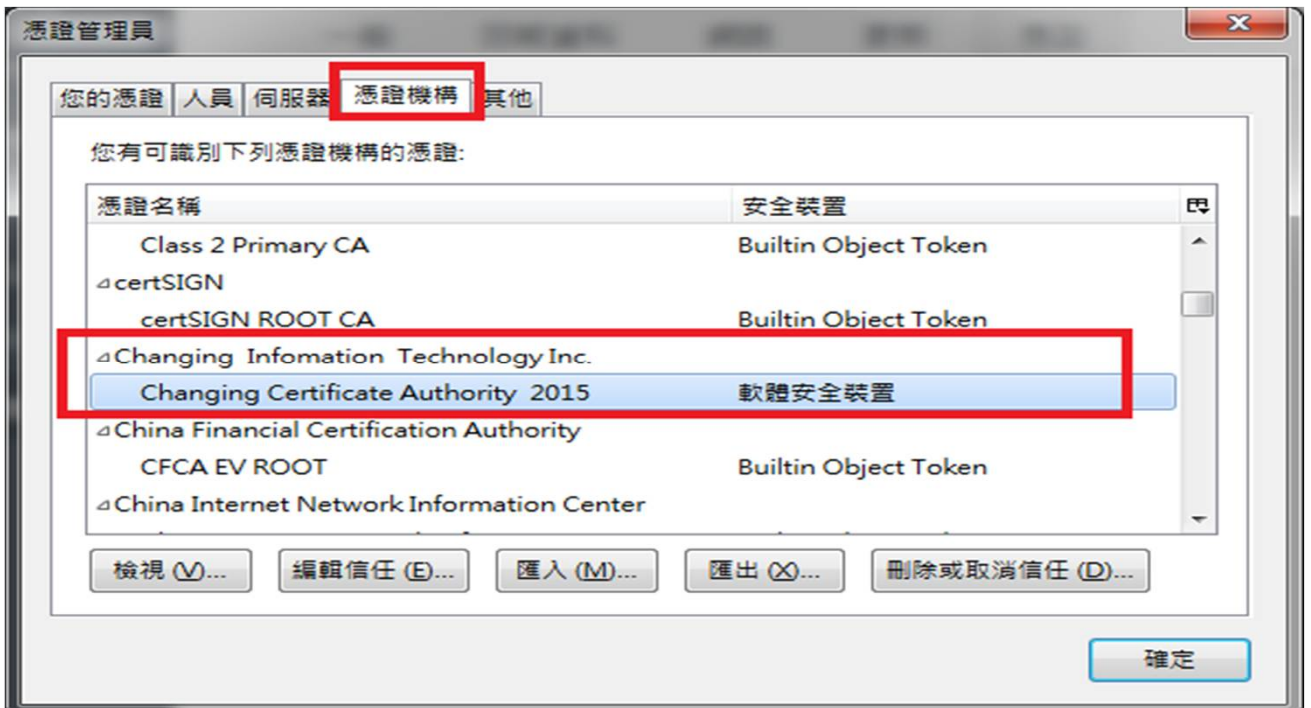

憑證機構找到Changing Certificate Authority 2015

這邊有出現全景憑證的話,代表安裝成功了;如果沒有的話,請看方法二

• 方法二: 手動匯入全景憑證

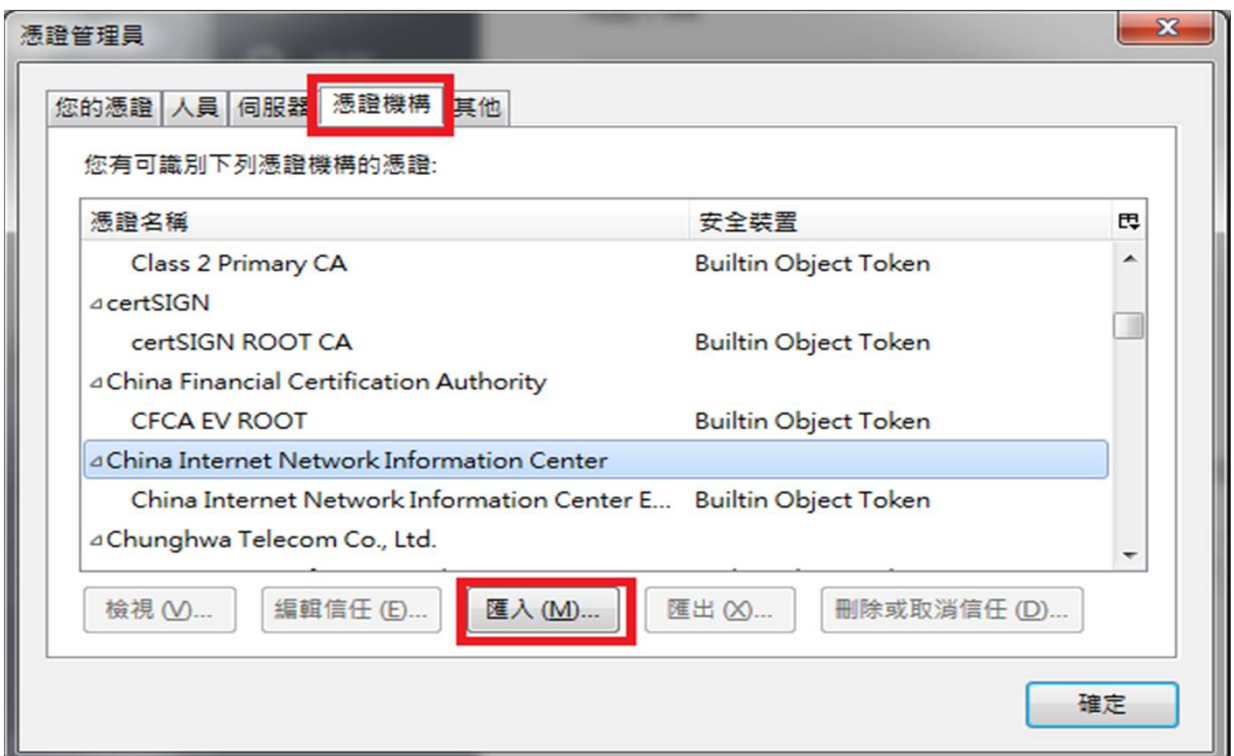

如果使用了方法一,卻沒有找到全景憑證的話,請點選匯入

• 方法二: 手動匯入全景憑證

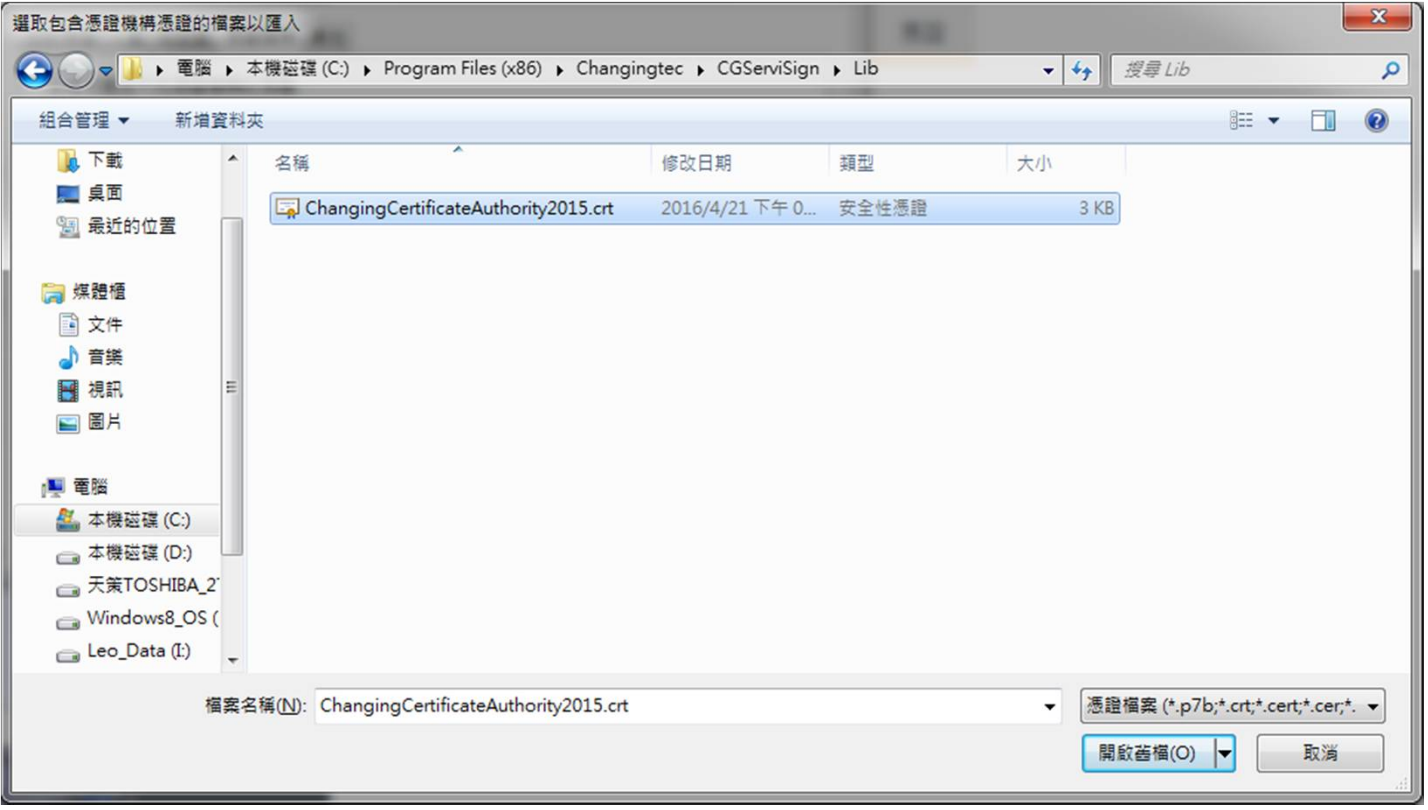

#### 找到路徑開啟舊檔

C:\Program Files (x86)\Changingtec\CGServiSign\Lib\ChangingCertificateAuthority2015.crt 37

• 方法二: 手動匯入全景憑證

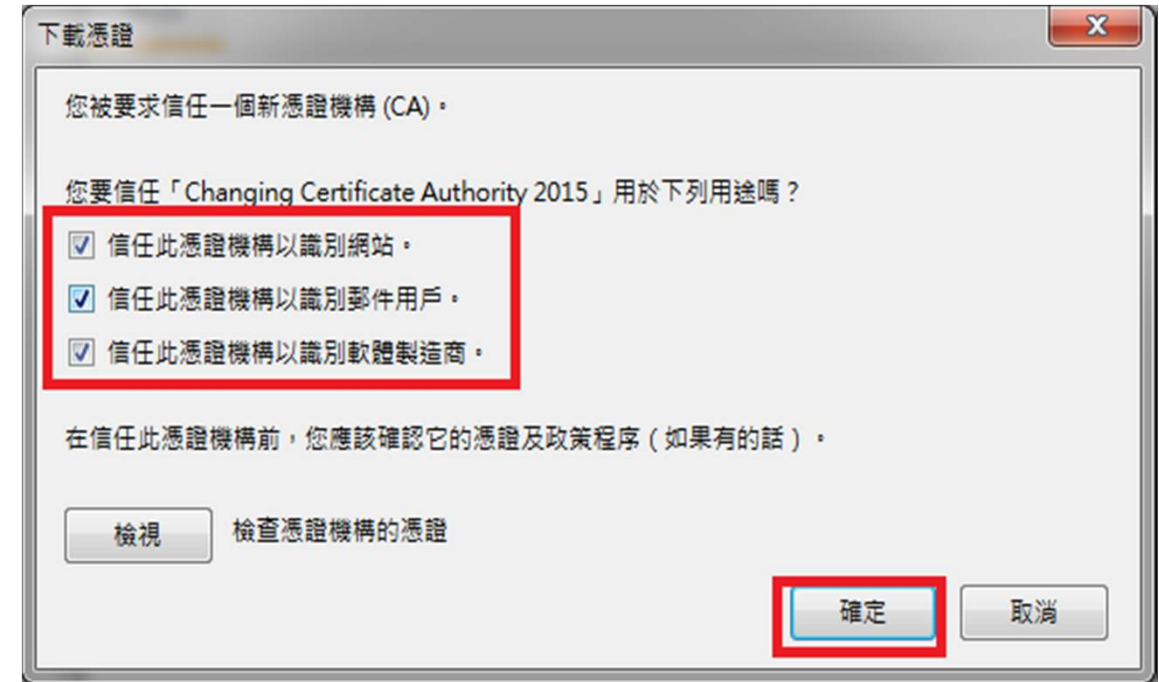

請將這三個選項都打勾,然後按確定。

• 方法二: 手動匯入全景憑證

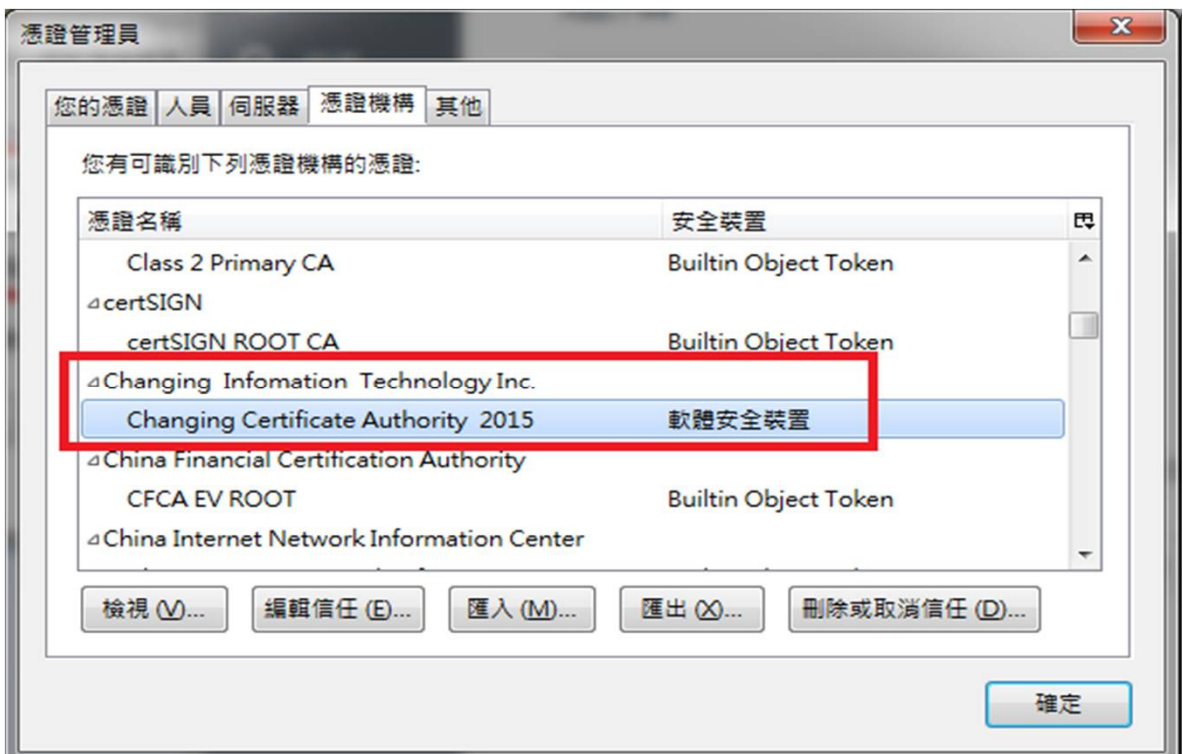

這樣應該就要出現瞜,有出現代表安裝完畢。沒出現的話…

可能是因為Windows Domain Group Policy設定所致,請參考方法三。

### • 方法三: 強迫蓋掉FireFox憑證資料庫

請找一台可以FireFox使用ServiSign的電腦,找到以下路徑

C:\Users\您的帳號名稱\AppData\Roaming\Mozilla\Firefox\Profiles\使用者ID.default

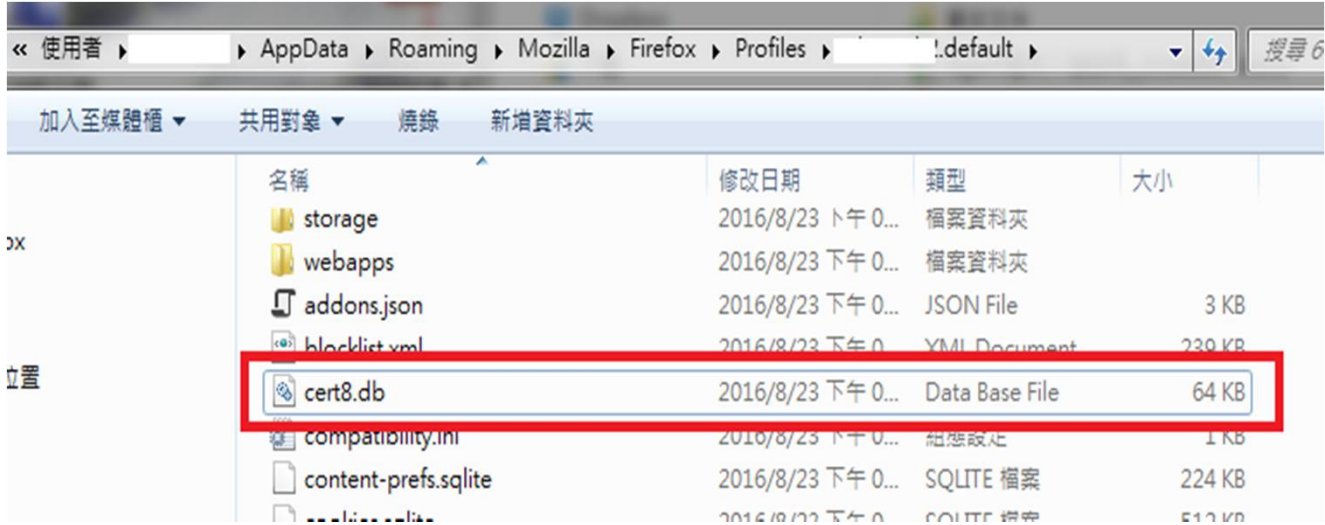

找到cert8.db,複製到您的電腦相同位置(帳號、亂碼會不同),蓋掉cert8.db 再重新啟動FireFox即可。

- Q1:請取消TLS1.0連線方式
- Q2:加入信任的網站
- Q3:匯入Changing Certificate Authority 2015憑證

• Q1:請取消TLS1.0連線方式

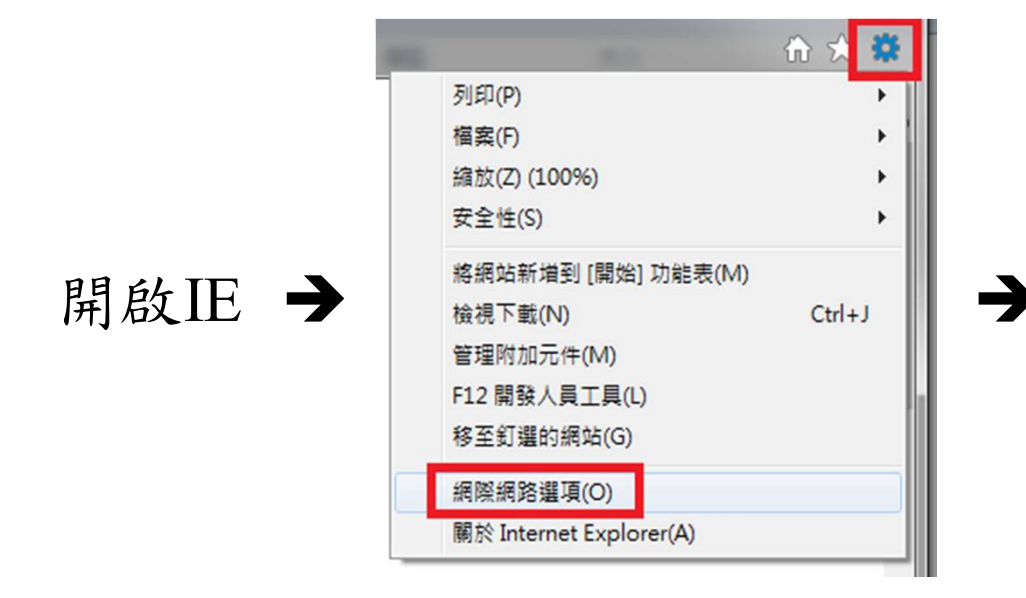

再試試看可否正常使用ServiSign元件。

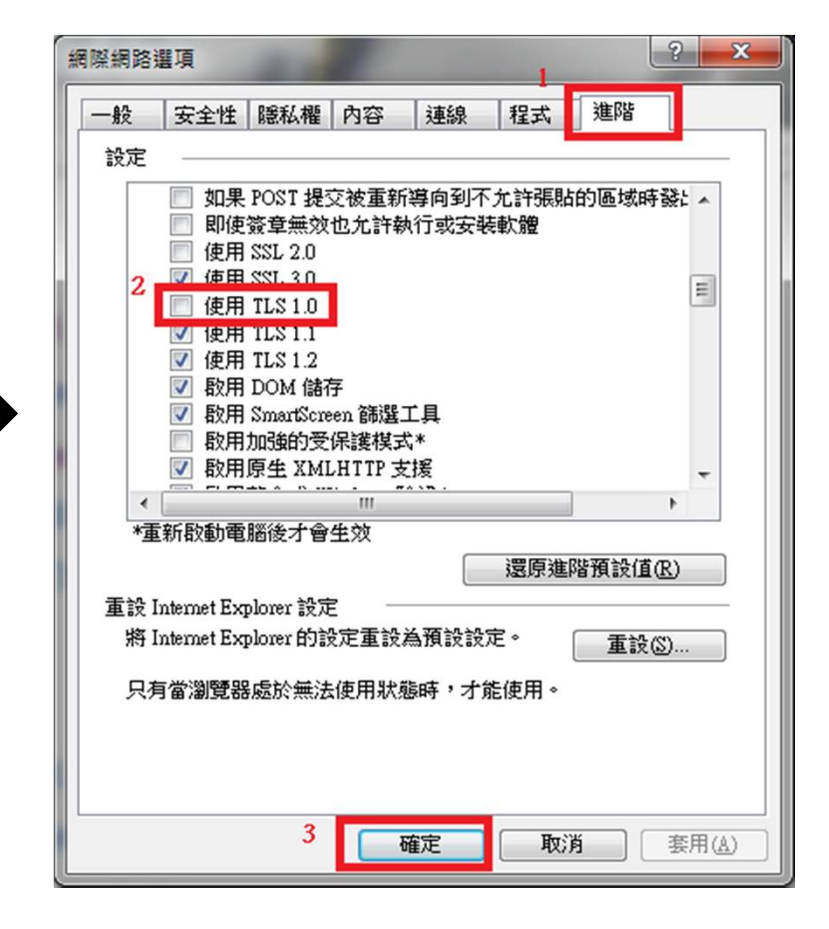

• Q2:加入信任的網站

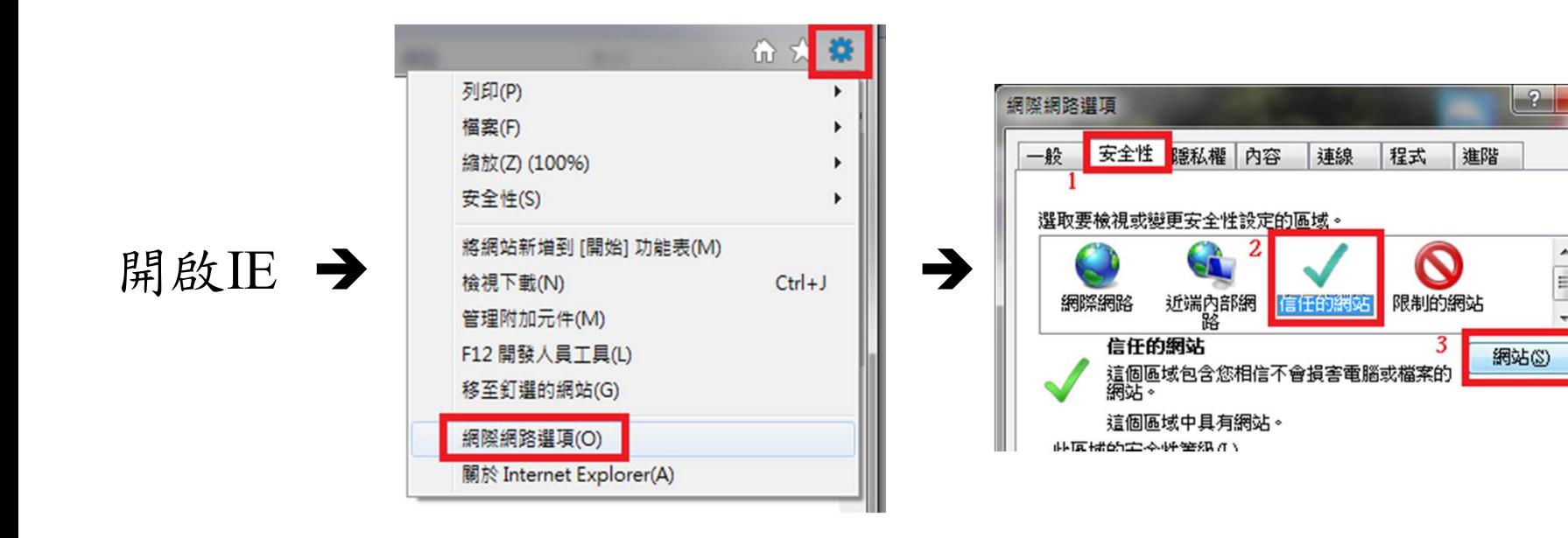

再試試看可否正常使用ServiSign元件。

 $\mathbf{x}$ 

• Q2:加入信任的網站

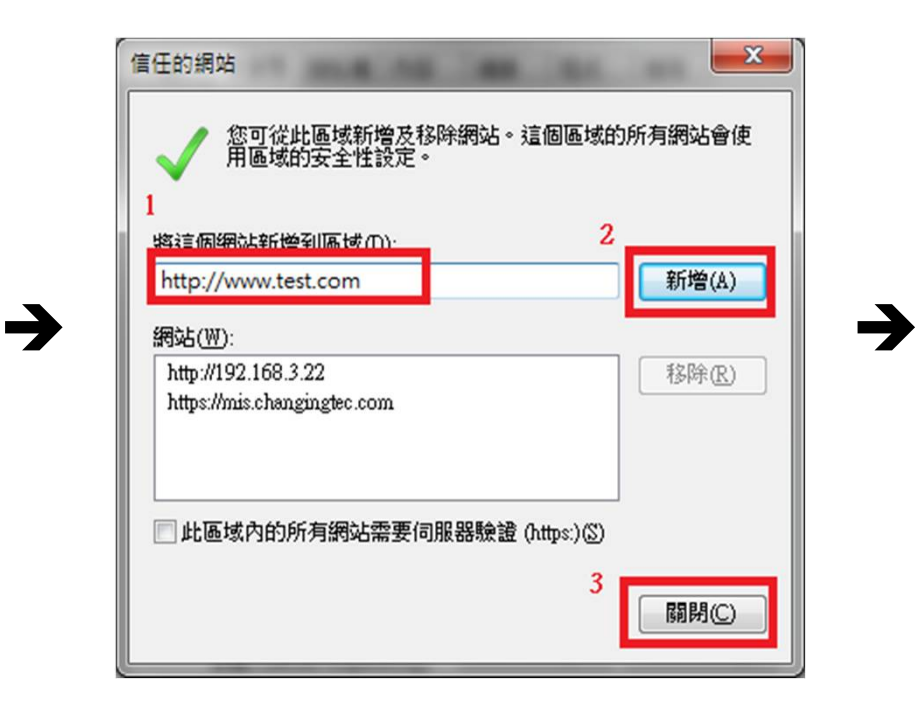

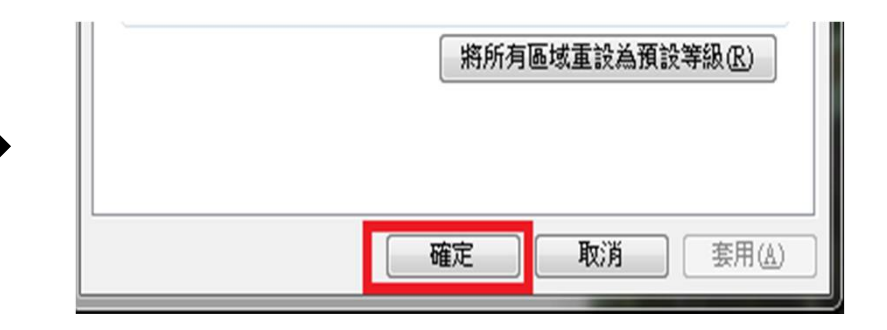

再試試看可否正常使用ServiSign元件。

• Q3:匯入Changing Certificate Authority 2015憑證

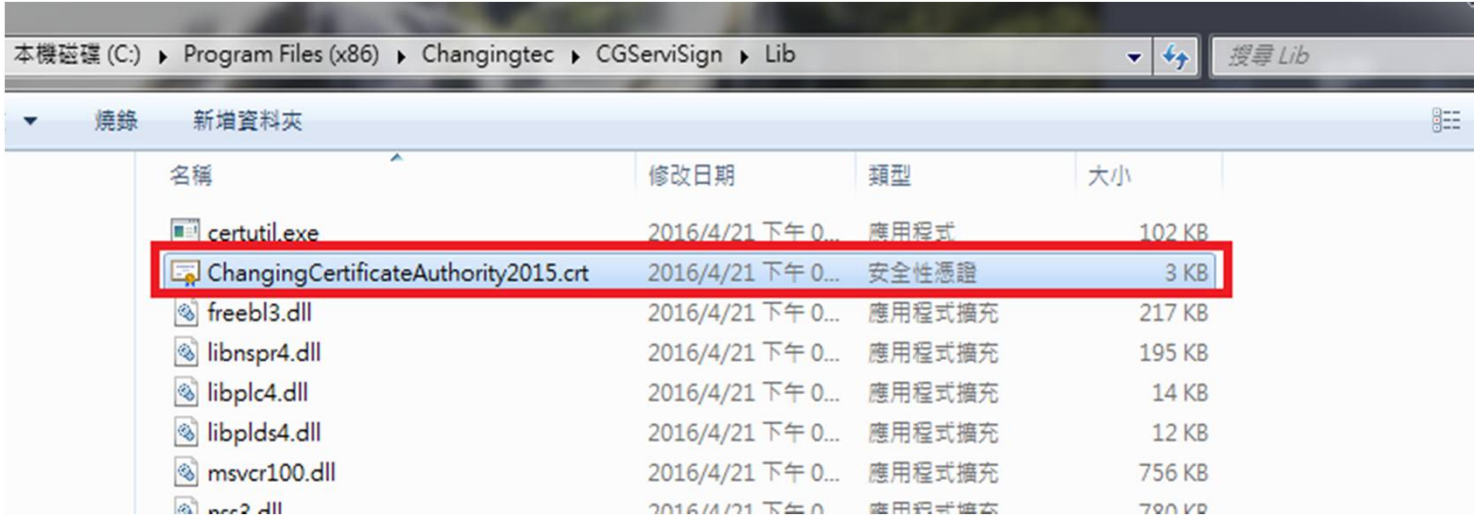

找到以下路徑→點兩下

C:\Program Files (x86)\Changingtec\CGServiSign\Lib\ChangingCertificateAuthority2015.crt

• Q3:匯入Changing Certificate Authority 2015憑證

→

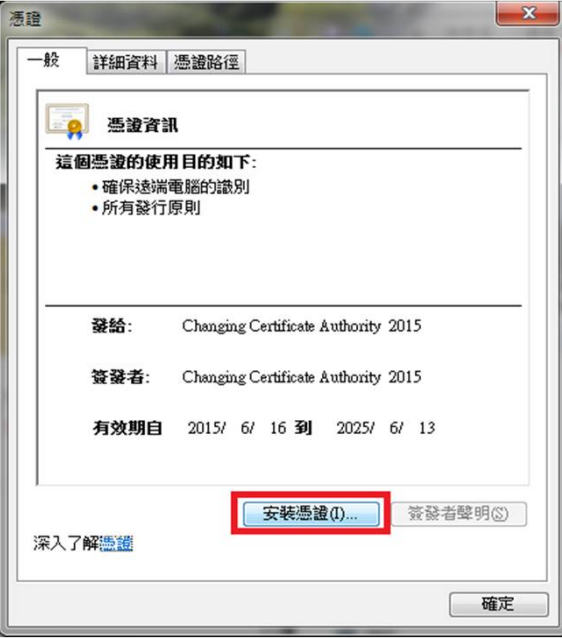

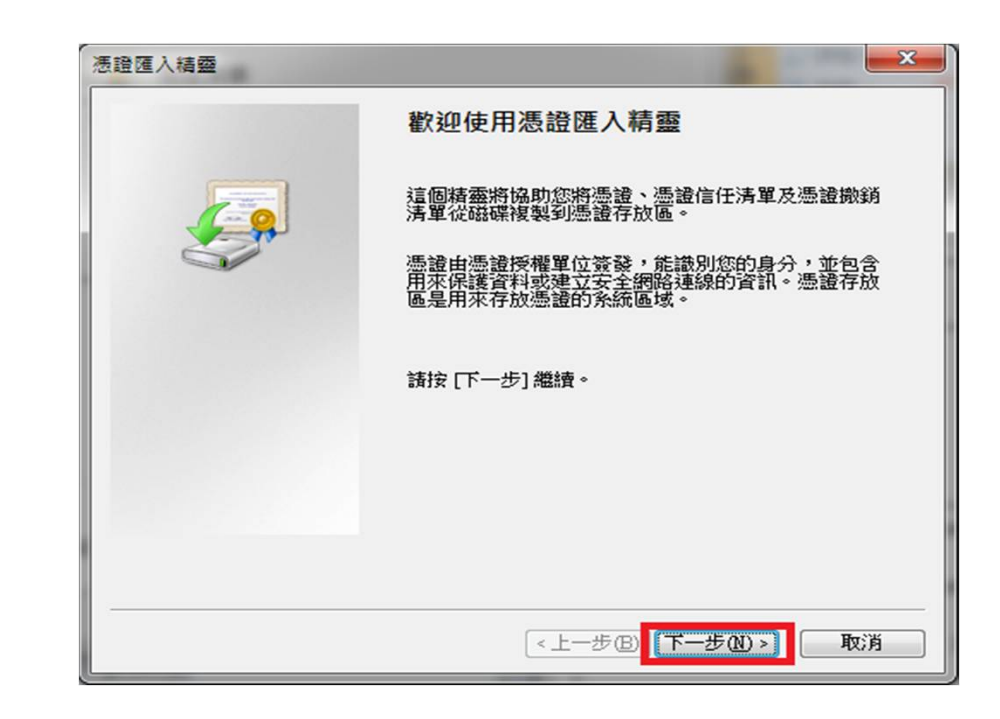

• Q3:匯入Changing Certificate Authority 2015憑證

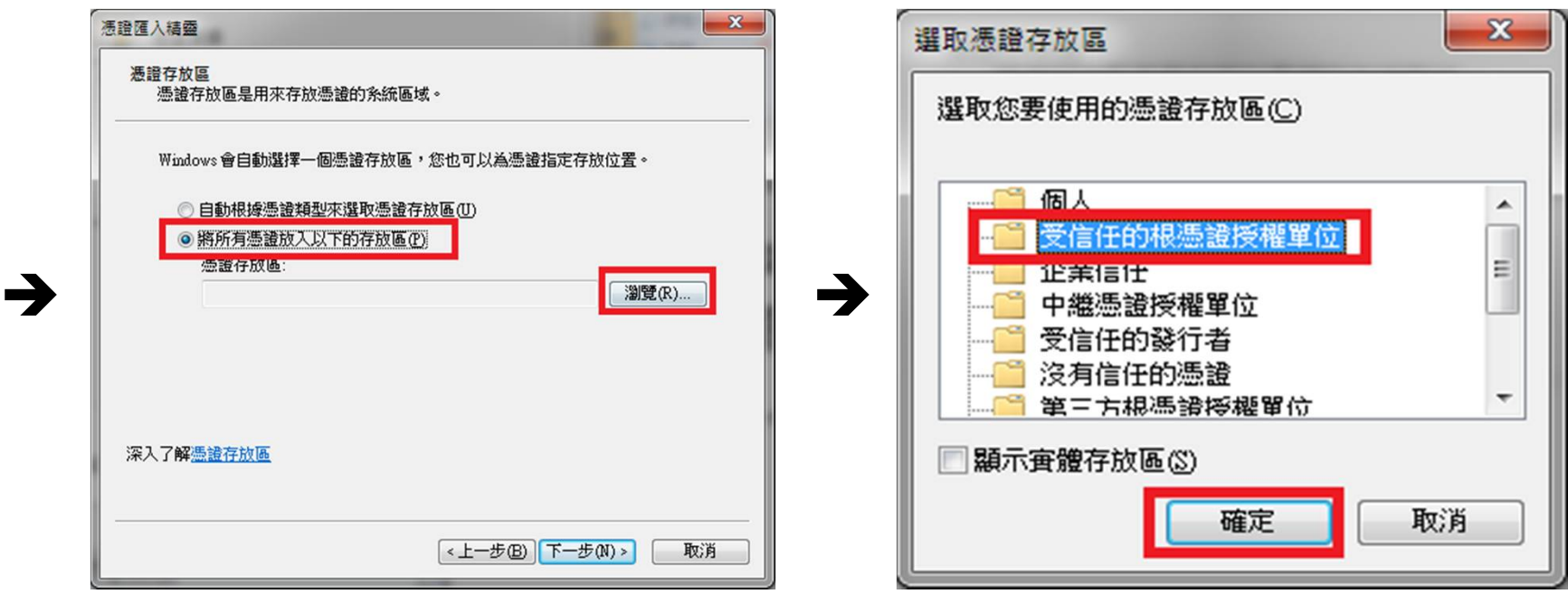

• Q3:匯入Changing Certificate Authority 2015憑證

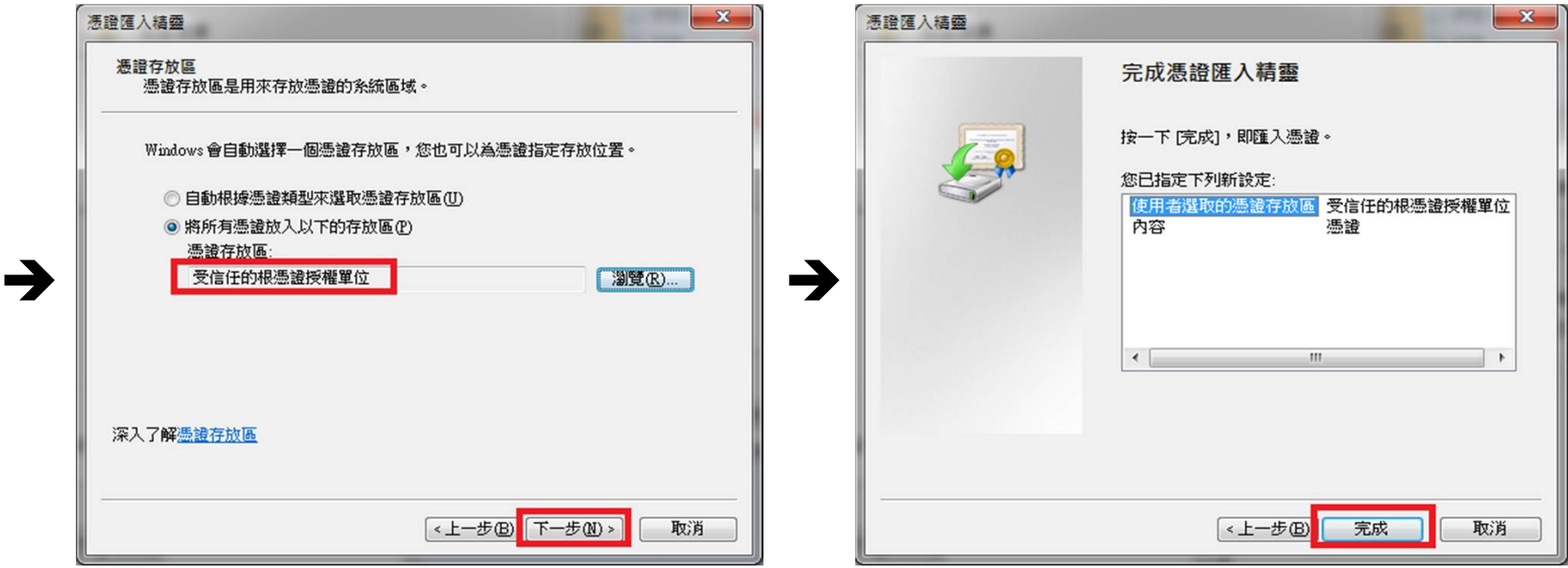

• Q3:匯入Changing Certificate Authority 2015憑證

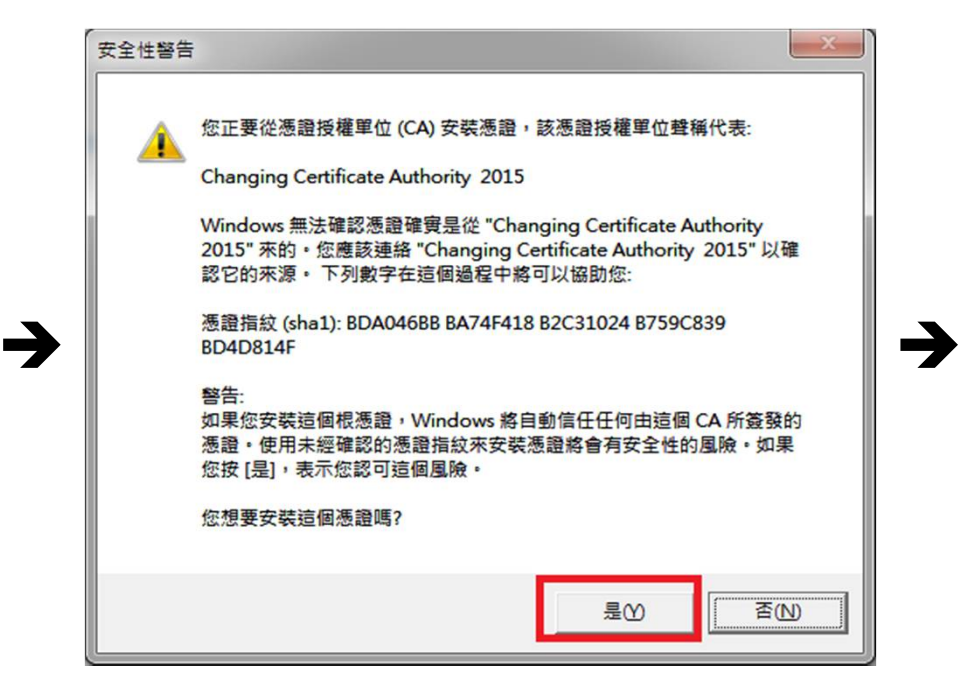

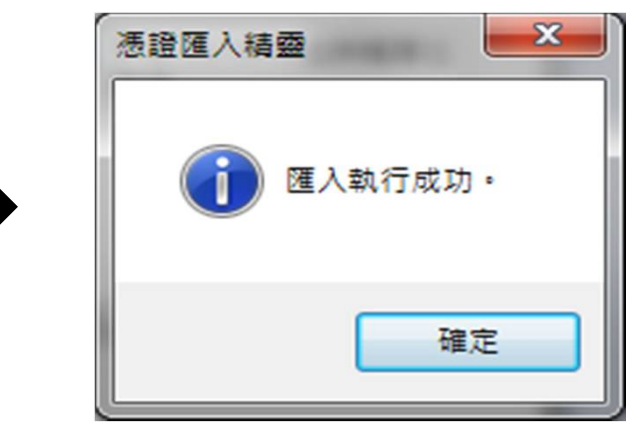

 $\rightarrow$ 

- Q3:匯入Changing Certificate Authority 2015憑證
- 檢查步驟:

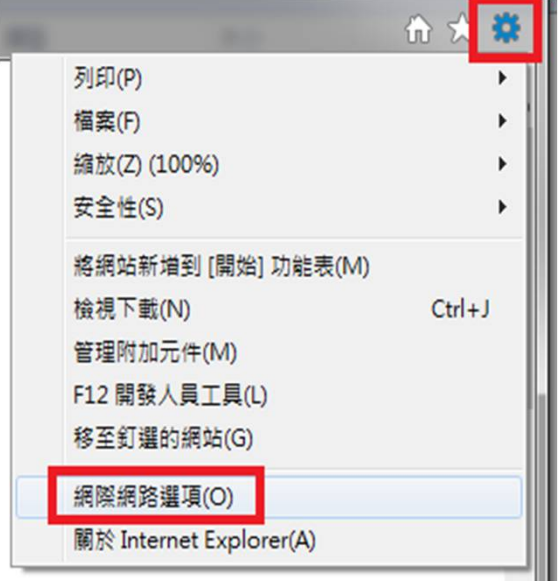

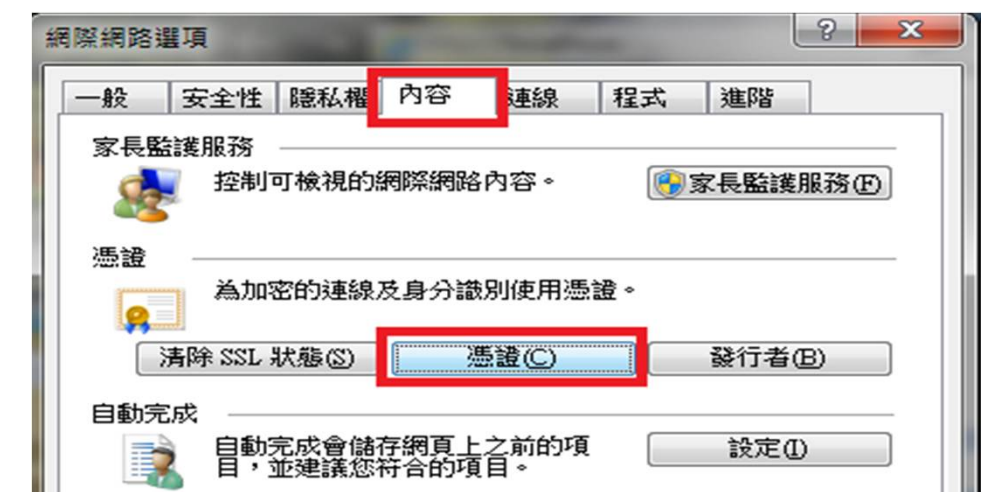

- Q3:匯入Changing Certificate Authority 2015憑證
- 檢查步驟:

 $\rightarrow$ 

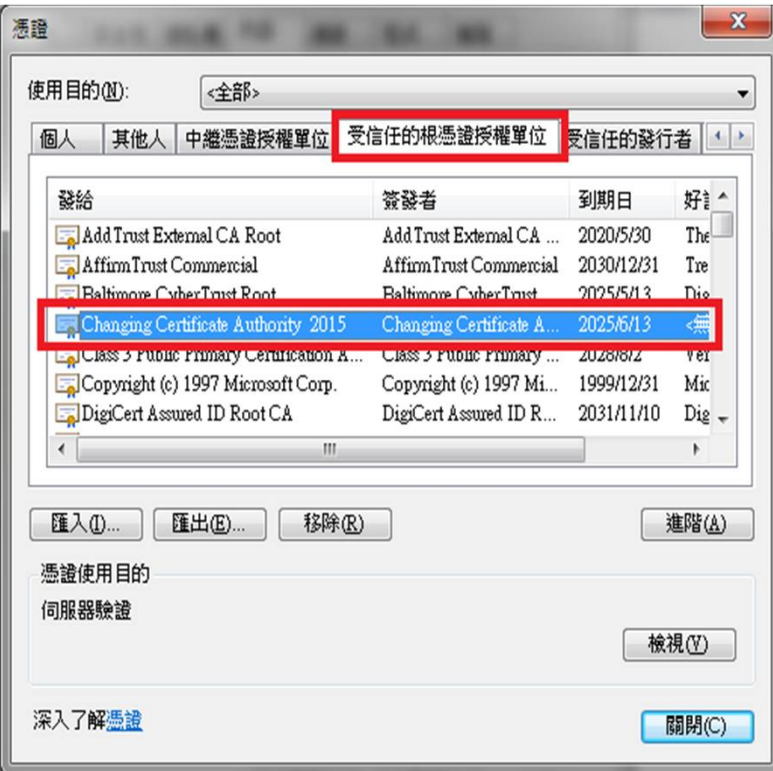

選擇受信任的根憑證授權單位→找到 Changing Certificate Authority 2015憑證 代表安裝成功。

### **元件共通常見問題**

• Q1:ServiSign回傳61905處理方法

一般會回傳61905,代表ServiSign可能在某個執行或中斷的過程中, 沒有完整被關閉,造成ServiSign的Port被占住,而無法順利initial元件 造成的。

解決辦法: 此時最佳的解法應是重新啟動作業系統最為直接且容易。

• Q2:ServiSign回傳61006處理方法

一般會回傳61006,代表SSL 通訊失敗,主要原因是全景憑證未匯入 信任區或元件己停止出現61006的錯誤。

解決辦法:請確認元件已正確安裝且啟動,並設定信任連線憑證。

• Q3:ServiSign回傳61008處理方法

一般會回傳61008,代表ServiSign在透過https Mutual Authentication的 過程中有錯,原因通常是使用者瀏覽器採用的SSL使用了舊版的協定 ,而ServiSign最低要使用SSL3.0或者TLS1.1才可以進行加密通訊,若 瀏覽器使用了TLS1.0或是SSL2.0都有可能出現61008的錯誤。

解決辦法: 請參考上述取消TLS1.0連線方式處理即可。